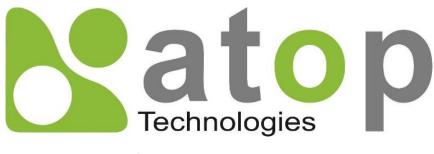

ATOP Technologies, Inc.

# Network Management Utility

<u>User Manual</u>

V1.5 Nov 8, 2023 This PDF Document contains internal hyperlinks for ease of navigation. For example, click on any item listed in the Table of Contents to go to that page.

#### Published by:

#### ATOP Technologies, Inc.

2F, No. 146, Sec. 1, Dongxing Rd., 30261 Zhubei City, Hsinchu County Taiwan, R.O.C.

Tel: +886-3-550-8137 Fax: +886-3-550-8131 www.atoponline.com

### **Important Announcement**

The information contained in this document is the property of ATOP Technologies, Inc., and is supplied for the sole purpose of operation and maintenance of ATOP Technologies, Inc., products.

No part of this publication is to be used for any other purposes, and it is not to be reproduced, copied, disclosed, transmitted, stored in a retrieval system, or translated into any human or computer language, in any form, by any means, in whole or in part, without the prior explicit written consent of ATOP Technologies, Inc.,

Offenders will be held liable for damages and prosecution.

All rights, including rights created by patent grant or registration of a utility model or design, are reserved.

### Disclaimer

We have checked the contents of this manual for agreement with the hardware and the software described. Since deviations cannot be precluded entirely, we cannot guarantee full agreement. However, the data in this manual is reviewed regularly and any necessary corrections will be included in subsequent editions.

Suggestions for improvement are welcome. All other product names referenced herein are registered trademarks of their respective companies.

### Who Should Use This User Manual

This manual is to be used by qualified network personnel or support technicians who are familiar with network operations and might be useful for system programmers or network planners as well. This manual also provides helpful and handy information for first-time users. For any related problems, please contact your local distributor. If they are unable to assist you, please redirect your inquiries to <u>www.atoponline.com</u>.

### **Warranty Period**

There is no warranty for the software. Please refer to the license agreement.

### **Documentation Control**

| Revision:           | 1.5                                    |
|---------------------|----------------------------------------|
| Creation Date:      | 19 April 2021                          |
| Last Revision Date: | 8 November 2023                        |
| Product Reference:  | Network Management Utility User Manual |
| Document Status:    | Release                                |

### **Table of Contents**

| 1 | Intro      | oduction                                      | 7  |
|---|------------|-----------------------------------------------|----|
|   | 1.1        | Purpose of the Manual                         | 7  |
|   | 1.2        | Who Should Use This User Manual               | 7  |
|   | 1.3        | Scope                                         |    |
|   | 1.4        | System Requirements                           |    |
| 2 | Get        | ting Started                                  | 8  |
|   | 1.1        | Installation of Network Management Utility    | 8  |
|   | 1.2        | Installation                                  | 9  |
| 3 | Use        | er Interface                                  | 10 |
| 4 | Тор        | Drop-down Menus                               | 12 |
|   | 4.1        | File                                          | 12 |
|   |            | Preference                                    |    |
|   | 4.1.2      | General Sub-left menu                         | 13 |
|   |            | Mail Sub-left Menu                            |    |
|   | 4.1.4      | Telegram Sub-left Menu                        | 14 |
|   |            | SNMP Sub-left Menu                            |    |
|   | 4.2<br>4.3 | View                                          |    |
| _ |            | Help                                          |    |
| 5 | Side       | e Vertical Menus                              | 22 |
|   | 5.1        | Dashboard                                     |    |
|   | 5.2        | Device List                                   |    |
|   | 5.3        | Add New Group                                 |    |
|   | 5.4        | Group View (Toggle Icon)                      |    |
|   | 5.5        | Edit groups                                   |    |
|   |            | Edit Group Name                               |    |
|   |            | Edit Member                                   |    |
|   | 5.6        | Perform actions on devices assigned to groups |    |
|   |            | Open Web                                      |    |
|   |            | Telnet                                        |    |
|   |            | Beep                                          |    |
|   |            | Reboot                                        |    |
|   |            | Network Setting                               |    |
|   |            | Device Advanced Setting                       |    |
|   |            | Port Information<br>Backup and Restore        |    |
|   | 5.7        | Event Log                                     |    |
|   | -          | Event Tab                                     |    |
|   |            | SNMP Trap Tab                                 |    |
|   | 5.8        | Topology                                      | 47 |
|   |            | Drawing Space                                 |    |
|   |            | Top Icon Bar – Horizontal Layer               |    |
|   | 5.9        | Account Management                            |    |
| _ | 5.10       | Device Config Comparison                      |    |
| 6 | Тор        | Horizontal Icon Bar - Device List             | 55 |
|   | 6.1        | > or < lcon                                   | 55 |
|   | 6.2        | Discovery                                     | 56 |
|   | 6.3        | Firmware Update                               |    |
|   | 6.4        | Network Setting                               |    |
|   | 6.5        | Reset to Default                              |    |
|   | 6.6        | Backup and Restore                            | 62 |

#### V1.5

### **Table of Figures**

| Figure 2.1 Network Management Utility© Program Icon                                                                                   |    |
|----------------------------------------------------------------------------------------------------|----|
| Figure 2.2 Right Click the Network Management Utility© Program Icon                                                                   |    |
| Figure 2.3 Right Click Properties → Compatibility Tab → Tick Two Boxes                                                                |    |
| Figure 2.4 An Installing Pop-up Window                                                                                                |    |
| Figure 3.1 Lunching when Double Click the Network Management Utility Setup                                                            |    |
| Figure 4.1 Submenus within File Menu                                                                                                  |    |
| Figure 4.2 File → Preference Sub-menu                                                                                                 | 12 |
| Figure 4.3 File → Preference Sub-menu → General Sub-left Menu                                                                         |    |
| Figure 4.4 File → Preference Sub-menu → Mail Sub-left Menu                                                                            | 13 |
| Figure 4.5 List of Mail Services Available within File → Preference Sub-menu → Mail Sub-left Menu                                     |    |
| Figure 4.6 Configure the Telegram Notification to receive the offline event.                                                          |    |
| Figure 4.7 Find the BotFather                                                                                                    |    |
| Figure 4.8 Start configuration                                                                                                    |    |
| Figure 4.9 Name your Telegram Bot                                                                                                    |    |
| Figure 4.10 Get the Telegram ID                                                                                                    |    |
| Figure 5.1 Side Verticle Menus                                                                                                    |    |
| Figure 5.2 Dashboard                                                                                                    |    |
| Figure 5.3 Device Summary                                                                                                    |    |
| Figure 5.4 Daily Events                                                                                                    |    |
| Figure 5.5 Disk Space Utilization                                                                                                    |    |
| Figure 5.6 Events                                                                                                    |    |
| Figure 5.7 SNMP Trap Msg                                                                                                    |    |
| Figure 5.8 Syslog Msg                                                                                                    |    |
| Figure 5.9 Event List                                                                                                    |    |
| Figure 5.10 List of Connected Devices in Side Vertical Menus → Device List                                                            |    |
| Figure 5.11 Click Add New Group Icon in the Top Horizontal Icon Bar                                                                   |    |
| Figure 5.12 Success Window after Successfully Added a New Group                                                                       |    |
| Figure 5.13 A List of Devices (a) in grouping (b) without Classifying in a Group                                                      |    |
| Figure 5.14 Right Click on any Space in a Group but outside the Device Table                                                          |    |
| Figure 5.15 Enter a New Name Window                                                                                                   |    |
| Figure 5.16 Confirmation Dialog for User to Remove a Group                                                                            |    |
| Figure 5.17 Confirmation on Sucessfully Removing a Group                                                                              |    |
| Figure 5.18 Add Member to the Selected Group                                                                                          |    |
| Figure 5.19 Remove Member from the Selected Group                                                                                     |    |
| Figure 5.20 Devices Added/Removed to/from Group A                                                                                     |    |
| Figure 5.21 Drop-down Menu when Right Click on the Device List in any Group                                                           |    |
| Figure 5.22 Drop-down Menu, Right Click, Device List in any Group, Open Web → Open on OS browser                                      |    |
| Figure 5.23 Login to Web-based Configuration                                                                                          |    |
| Figure 5.24 Right Click on the Device List in any Group and Select Open Web → Open on NUM                                             |    |
| Figure 5.25 Select Beep and the Beep Confirm Window is Launched                                                                       |    |
| Figure 5.26 Select Reboot and the Restart Confirm Window is Launched                                                                  |    |
| Figure 5.27 Notification of the Reboot Success Window                                                                                 |    |
| Figure 5.28 Network Setting Window After Right Click on the Device List                                                               |    |
| Figure 5.29 Notification of the Success Setting in the Device List Window                                                             |    |
| Figure 5.30 Authentication Tab in Advanced Setting Window After Right Click on the Device List                                        |    |
| Figure 5.31 Side Vertical Menus-Device List-Right Click on Device List-Advanced Setting-Alarm Tabl                                    |    |
| Figure 5.32 Notification at the Bottom Right Corner for Alarming (Appear One at a Time)                                               |    |
| Figure 5.33 Notification of Failure on SNMP Feature                                                                                   |    |
| Figure 5.34 Selecting Port Information in Side Vertical Menus-Device List-Right Click on Device List                                  |    |
| Figure 5.35 Backup Part of Vertical Menu-Device List-Right Click on Device List-Backup and Restore                                    |    |
| Figure 5.36 Restore Part of Vertical Menu-Device List-Right Click on Device List-Backup and Restore                                   |    |
| Figure 5.37 Confirmation Window for the Restore Part                                                                                  |    |
| Figure 5.38 Notification on the Success of Configuration Restore                                                                      |    |
| Figure 5.39 History Events inside the Side Vertical Menu $\rightarrow$ Event Log $\rightarrow$ Event Tab                              |    |
| Figure 5.40 History Events inside the Side Vertical Menu $\rightarrow$ Event Log $\rightarrow$ Event Tab $\rightarrow$ HISTORY Button | 43 |

| Figure 5.41 History Events inside the Side Vertical Menus $\rightarrow$ Event Log $\rightarrow$ SNMP Trap Tab<br>Figure 5.42 History Events Event Log $\rightarrow$ SNMP Trap Tab $\rightarrow$ HISTORY Button Selecting Date (a) and Time |    |
|----------------------------------------------------------------------------------------------------|----|
| Figure 5.43 History Events inside the Side Vertical Menus $\rightarrow$ Event Log $\rightarrow$ Syslog Tab                                                                                                    |    |
| Figure 5.44 History Events insdie the Side Vertical Menus $\rightarrow$ Event Log $\rightarrow$ Syslog Tab $\rightarrow$ HISTORY Button .                                                                                                  |    |
| Figure 5.45 History Events inside the Side Vertical Menus → Topology (SNMP Disabled)                                                                                                    |    |
| Figure 5.46 Working Space for Drawing a Topology: Side Menus → Topology (SNMP Enabled)                                                                                                    |    |
| Figure 5.47 Drawing a Topology in Side Menus $\rightarrow$ Topology $\rightarrow$ (a) ADD NODE or (b) ADD LINK                                                                                                    |    |
| Figure 5.48 Topology drawing example                                                                                                    |    |
| Figure 5.49 DELETE Button insider the Side Vertical Menus → Topology                                                                                                    |    |
| Figure 5.50 Device List when Adding a New Device using a MAC Address in Topology                                                                                                    |    |
| Figure 5.51 Notification of Successfully Saving of Topology Layout                                                                                                    |    |
| Figure 5.52 Export Image in the Side Vertical Menus → Topology                                                                                                    |    |
| Figure 5.53 Topology in Group A in the Side Vertical Menus → Topology                                                                                                    | 51 |
| Figure 5.54 Create a new account                                                                                                    |    |
| Figure 5.55 Edit an existing account                                                                                                    |    |
| Figure 5.56 Device Config Comparison                                                                                                    |    |
| Figure 5.57 Configuration Comparison                                                                                                    |    |
| Figure 6.1 Clicking > Icon to Expand the Area of the Side Vertical Menus                                                                                                    | 55 |
| Figure 6.2 Clicking < Icon to Shrink the Area of the Side Vertical Menus                                                                                                    |    |
| Figure 6.3 First-time Launch of Network Management Utility Setup 2.X                                                                                                    | 56 |
| Figure 6.4 SNMP Scan is Ongoing                                                                                                    |    |
| Figure 6.5 Devices in the Device Table in each Group                                                                                                    |    |
| Figure 6.6 Click on Firmware Update in the Top Horizontal Icon Bar                                                                                                    | 58 |
| Figure 6.7 Go Through the File Directory to Select the Firmware File (.dld)                                                                                                    | 58 |
| Figure 6.8 Go through the File Directory to Select the Firmware File (.dld)                                                                                                    | 59 |
| Figure 6.9 The Firmware Update is Finished with a Failure (Code E007)                                                                                                    | 59 |
| Figure 6.10 Click Network Setting Icon in the Top Horizontal Bar of the Device List – Automatic Setting                                                                                                    | 60 |
| Figure 6.11 Click Network Setting Icon in the Top Horizontal Bar of the Device List – Manual Setting                                                                                                    | 60 |
| Figure 6.12 Select Devices and Click OK to Reset to Default                                                                                                    | 61 |
| Figure 6.13 Confirm Window to Reset to Default Setting                                                                                                    | 61 |
| Figure 6.14 Success to Reset to Default Setting                                                                                                    |    |
| Figure 6.15 Click Backup and Restore in the Top Horizontal Icon Bar                                                                                                    | 62 |
| Figure 6.16 Backup and Restore Window is Launched after Clicking OK                                                                                                    | 63 |
| Figure 6.17 Success Backup after Clicking Icon in the Top Horizontal Icon Bar                                                                                                    |    |
| Figure 6.18 Failure Backup after Clicking Icon in the Top Horizontal Icon Bar                                                                                                    |    |
| Figure 6.19 Configuration Files that are Already Backup                                                                                                    |    |
| Figure 6.20 Sucess Restoring the Configuration File                                                                                                    | 65 |
|                                                                                                    |    |

### List of Tables

| Table 4.1 Description of each field in the File-Preference-SNMP Sub-left Menu-SNMP Scan Section                   | 18 |
|----------------------------------------------------------------------------------------------------|----|
| Table 4.2 Description of each field in the File-Preference-SNMP Sub-left Menu-Default Community Section           | 19 |
| Table 5.1 Event Severity Table                                                                                    | 23 |
| Table 5.2 Description of each field in the Side Icon Menu → Device List                                           |    |
| Table 5.3 Description of each field in Device List-Advanced Setting-Authentication Tab                            | 38 |
| Table 5.4 Description of Each Field in the Side Vertical Menus $\rightarrow$ Event Log $\rightarrow$ SNMP Tab Tab | 44 |
| Table 5.5 Description of Each Field in the Side Vertical Menus $\rightarrow$ Event Log $\rightarrow$ Syslog Tab   | 45 |
| Table 5.6 Account Authority                                                                                       | 52 |
| Table 6.1 Definition of Each Field in the Device Table                                                            | 57 |

## 1 Introduction

#### 1.1 Purpose of the Manual

This manual explains the available technical features of the Network Management Utility. During device configuration, users can follow instructions, examples, and guidelines provided in the manual for general and advanced network management. Some general technical information is also given to help users manage their devices. A background in general theory is necessary when reading it. Please refer to the Glossary for technical terms and abbreviations.

#### 1.2 Who Should Use This User Manual

This manual should be used by qualified network personnel or support technicians who are familiar with network operations. It can be useful for system programmers and network planners. This manual will also come handy for new users. If there are any issues, please reach us at <u>www.atoponline.com</u>.

#### 1.3 Scope

**Network Management Utility** is a software utility developed by ATOP Technologies. It is a special tool for device management and configuration of our products. It can be used for daily management and for setting tasks on various ATOP network devices, such as:

- Device discovery and listing
- Device grouping
- Login with password
- Network parameter configuration
- Firmware update
- Reset to default
- Backup and restore configuration

#### 1.4 System Requirements

- Windows 7/8
- Windows 2008
- Windows Vista
- Windows Professional 2003
- Windows 2000/Windows NT
- Windows 10 is supported and fully functional; however, some issues related to font size have been reported.

**Note**: All figures herein are intended for illustrative purposes only. Certain features of this software work only on some specific ATOP devices.

# 2 Getting Started

#### 1.1 Installation of Network Management Utility

The Network Management Utility can be either installed from the CD that comes in your product package, or downloaded from <u>www.atoponline.com</u>. Once the installer is available on your PC, proceed to install it by double clicking on the Network Management Utility program icon, which has the icon as shown in Figure 2.1.

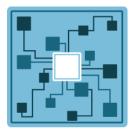

Figure 2.1 Network Management Utility© Program Icon

For Windows 7 users, it is strongly recommended to allow the program to run in Compatibility Mode. This can be done by right-clicking the **Network Management Utility Setup 2.X** program icon and selecting the **Properties** menu as shown in Figure 2.2. Then, click on the **Compatibility** tab and tick on the **"Run this program in compatibility mode for:"** box and tick on the **"Run this program as an administrator"** box, as shown in Figure 2.3. Finally, click **OK** button and proceed to install the program.

|                   |   | Open                        |   |
|-------------------|---|-----------------------------|---|
| Networ<br>Managem | • | Run as administrator        |   |
| Utility Set       |   | Troubleshoot compatibility  |   |
| 2.0.7.ex          |   | Run with graphics processor | > |
|                   |   | Pin to Start                |   |
|                   |   | 7-Zip                       | > |
|                   |   | CRC SHA                     | > |
|                   | Ð | Scan with Windows Defender  |   |
|                   | È | Share                       |   |
|                   |   | Give access to              | > |
|                   |   | Pin to taskbar              |   |
|                   |   | Restore previous versions   |   |
|                   |   | Send to                     | > |
|                   |   | Cut                         |   |
|                   |   | Сору                        |   |
|                   |   | Create shortcut             |   |
|                   |   | Delete                      |   |
|                   |   | Rename                      |   |
|                   |   | Properties                  |   |

Figure 2.2 Right Click the Network Management Utility© Program Icon

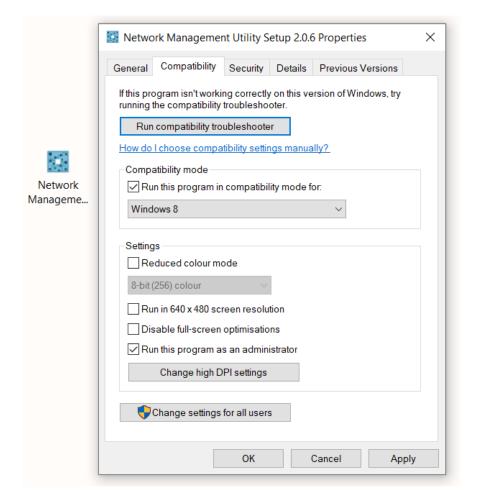

Figure 2.3 Right Click Properties  $\rightarrow$  Compatibility Tab  $\rightarrow$  Tick Two Boxes

#### 1.2 Installation

After clicking on the **OK** button in the setup program's Properties as shown above, double-click on the setup icon, and a pop-up window will be launched, as shown in Figure 2.4. Once the installation completes, the **Network Management Utility Setup** program is installed into your computer system.

| Network  | 8 Network Management Utility Setup | _ | × |
|----------|------------------------------------|---|---|
| Manageme | Installing, please wait            |   |   |
|          |                                    |   |   |

Figure 2.4 An Installing Pop-up Window

Double click the installed **Network Management Utility Setup 2.X** to launch the program. While loading the program, its logo and version will appear as shown in Figure 3.1 below.

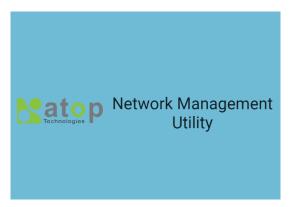

Figure 3.1 Launching After Double-clicking the Network Management Utility Setup

Log in to the **Network Management Utility**. When executing the **Network Management Utility** for the first time, log in with the default user name & password. (User Name: **admin**, Password: **admin123**)

| LOGI       | N     |
|------------|-------|
| Username * |       |
| Password * | Ø     |
|            | LOGIN |

Figure 3.2 Log in to the Network Management Utility

The user interface (UI) of **Network Management Utility Setup 2.X** is depicted in Figure 3.. The window consists of the following: 1) drop-down menus at the top, 2) a vertical left menu, and 3) a working space in the middle. When users click on the magnifier icon on the vertical left menu, a second horizontal icon bar will appear for the **Device List** and **Topology** menus. The following chapters will describe each item and its function in detail. Here, we will explain how to first discover connected devices.

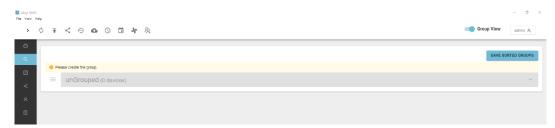

Figure 3.3 First-time Launch of Network Management Utility Setup 2.X

Click on the magnifier icon at the top of the vertical left menu. The number of devices connected to the **Network Management Utility Setup 2.X**. If these devices are not yet grouped together, the number of devices will be showed as unGrouped.

| Atop NMU | p                        | - 0 ×              |
|----------|--------------------------|--------------------|
| > <      | ) ∓ < ⊕ @ 0 ⊞ \$ &       | Group View admin A |
| C Disco  | overy                    | SAVE SORTED GROUPS |
|          | Please create the group. |                    |
|          | ≡ unGrouped (0 devices)  | *                  |
| R        |                          |                    |

Figure 3.4 Working Space after Clicking on Magnifier Icon

Click on the drop-down icon on the right, and the list of the found device(s) is displayed as a table with the following columns: **Online**, **Device Type**, **Model**, **IP Address**, **MAC Address**, **Host Name**, **Kernel**, **AP**, and **Access** as shown in Figure 3.5. Click on a column title to sort the devices according to values in that column.

| Atop NMU<br>• View Help |                       |                |                   |               |                   |          |        |                 | - 0                |
|-------------------------|-----------------------|----------------|-------------------|---------------|-------------------|----------|--------|-----------------|--------------------|
|                         | < 0                   | 🗅 🕓 🖬 🧍 🖗      | 2                 |               |                   |          |        | <b></b> G       | admin A            |
| 8                       |                       |                |                   |               |                   |          |        |                 |                    |
| 2                       | Please create the gro | N/170          |                   |               |                   |          |        |                 | SAVE SORTED GROUPS |
|                         |                       |                |                   |               |                   |          |        |                 |                    |
| <                       | unGroup               | ed (2 devices) |                   |               |                   |          |        |                 | ^                  |
| R                       |                       |                |                   |               |                   |          |        |                 | Q Search X         |
| 3                       | Online                | Device Type    | Model             | IP Address    | MAC Address       | Hostname | Kernel | Ap              | Access             |
| a =                     | ٠                     | Basic/SNMP     | EHG7504-2PoE-2SFP | 192.168.12.71 | 00:60:E9:1A:3C:DF | switch   | 7.20   | 7.20            | ×                  |
|                         | •                     | Basic/SNMP     | Managed Switch    | 192.168.6.199 | 00:60:E9:19:53:94 | switch   | 80.24  | 80.24           | ×                  |
|                         |                       |                |                   |               |                   |          | 1      | -2 of 2 items < | 1 > 10 / page v    |
|                         |                       |                |                   |               |                   |          |        |                 |                    |

Figure 3.5 List of Connected Devices after Clicking on Magnifier Icon

The first column called **Online** shows the status of each device: active (green dot) or inactive (red dot). The second column, called **Device Type**, shows whether it is a basic or an advanced device. The third column is the **Model** number of the found device(s). The fourth column is the **IP Address** of the corresponding device. The fifth column is the **MAC Address** of the device. The sixth column is the **Host Name** of the device. The seventh column is the **Kernel** version of the device. The eighth column is the **AP information** or application version of the device. Note that ATOP's device firmware generally consists of an application version and a kernel version. The last column, **Access**, indicates whether the device is already accessible by NMU ( $\checkmark$ ) or not ( $\checkmark$ ). An accessible device must belong in a group. That is, users have to create a group and add the device to that group first to view it as accessible.

# 4 Top Drop-down Menus

There are three drop-down menus in the top menu bar: **File**, **View**, and **Help**. In the following sections, we will describe options within each menu in detail.

#### 4.1 *File*

The first drop-down on the bar is **File**, as shown in Figure 4.1. In this menu, there are four options:

- Preferences...
- Import Settings...
- Export Settings...
- Quit

| Atop NMU<br>ile View Hel    | lp            |          |              |               |                           |               |                                                         | - 0 >               |
|-----------------------------|---------------|----------|--------------|---------------|---------------------------|---------------|---------------------------------------------------------|---------------------|
| Preference<br>Import Settir |               |          |              |               |                           |               |                                                         | admin R             |
| Export Settin               | -             |          |              |               |                           |               |                                                         |                     |
| Quit                        | Ctrl+Q        | ary      |              | Daily Events  |                           |               | Event List                                              |                     |
| Q                           |               | Online   | Offline      | Information   | Warning                   | Critical      | EHG2408                                                 | 2021-08-24 13:49:14 |
|                             |               | 0        | 3            | 0             | 0                         | 0             | 192.168.12.202<br>link up                               |                     |
| چ<br>ح                      | Disk Space Ut | lization |              | Events        | last update 09/12/2021 14 | L:37 Critical | EHG7504-2PoE-2SFP<br>192.168.5.72<br>Port 3 - link up   | 2021-08-16 18:11:54 |
| Ē                           |               | 20.80%   | Used<br>Free |               |                           |               | EHG7504-2PoE-2SFP<br>192.168.5.72<br>Port 3 - link down | 2021-08-16 18:11:51 |
|                             |               |          |              | 0<br>12/03 1: | 2/04 12/05 12/06 12/07    | 12/08 12/09   | EHG7608-4PoE-4SFP<br>192.168.5.71<br>Port 5 - link up   | 2021-08-16 18:06:22 |

Figure 4.1 Options within File Menu

#### 4.1.1 Preferences

As shown in Figure 4.2 below, the **Preferences** option under the **File** menu contains five tabs: **General**, **Mail**, **Telegram**, **SNMP**, and **Advanced**.

| File View Help              |                        | - o × |
|-----------------------------|------------------------|-------|
| 🔅 Preferenc                 | es                     | ×     |
| General<br>Mail<br>Telegram | Network Interface Card |       |
| SNMP<br>Advanced            |                        |       |

Figure 4.2 File → Preferences Sub-menu

#### 4.1.2 General Tab

The File  $\rightarrow$  Preferences  $\rightarrow$  General tab displays the Network Interface Card. All interfaces, including virtual interfaces, are listed here as shown in Figure 4.3 below.

| Atop NMU       |                                                          | - 🗆 × |
|----------------|----------------------------------------------------------|-------|
| File View Help |                                                          |       |
| 🗘 Preferei     | nces                                                     | ×     |
| General        | Network Interface Card                                   |       |
| Mail           |                                                          |       |
|                | default - 0.0.0.0 V                                      |       |
| Telegram       | default - 0.0.0.0                                        |       |
| SNMP           | Intel(R) Ethernet Connection (10) I219-V - 192.168.5.198 |       |
|                | Microsoft Wi-Fi Direct Virtual Adapter #3 - 0.0.0.0      |       |
| Advanced       | Microsoft Wi-Fi Direct Virtual Adapter #4 - 0.0.0.0      |       |
|                | Intel(R) Wireless-AC 9560 160MHz - 192.168.6.210         |       |
|                |                                                          |       |

Figure 4.3 File  $\rightarrow$  Preferences  $\rightarrow$  General

#### 4.1.3 Mail Tab

Under File  $\rightarrow$  Preferences  $\rightarrow$  Mail, users can enable automatic mail notifications, as shown in Figure 4.4 below. Toggle Enable Notification to enable the service via providers such as Gmail, Hotmail, or Yahoo. Select option Mail Service List if using mail service from an available standard provider; otherwise, select User Definition and enter your choice of host mail and port.

| 🔛 Atop NMU<br>File View Help |                                                              | - 🗆 X |
|------------------------------|--------------------------------------------------------------|-------|
| 🛱 Preferen                   | nces                                                         | ×     |
| General<br>Mail              | Mail Service                                                 | Î     |
| Telegram<br>SNMP<br>Advanced |                                                              |       |
|                              | Mail Settings<br>Mail Username<br>Password<br>To: + New Mail |       |
|                              | Cc: + New Mail<br>Bcc: + New Mail                            |       |

Figure 4.4 File  $\rightarrow$  Preferences  $\rightarrow$  Mail

The various choices of mail services are as shown in Figure 4.5 below.

| Gmail ^     | ) [ | Gmail         | ~  | Gmail       | ~  | Gmail      | ~ | Gmail         | ~ | Gmail         | ^    |
|-------------|-----|---------------|----|-------------|----|------------|---|---------------|---|---------------|------|
| 126         |     | Gmail         | -  | Mail.ru     | •  | Outlook365 | * | SES           | - | SES-US-EAST-1 | *    |
| 163         |     | Godaddy       |    | Maildev     |    | Postmark   |   | SES-US-EAST-1 |   | SES-US-WEST-2 |      |
| 1und1       |     | GodaddyAsia   | I. | Mailgun     |    | QQ         |   | SES-US-WEST-2 |   | SES-EU-WEST-1 |      |
| - AOL       |     | GodaddyEurope |    | Mailjet     | i. | QQex       |   | SES-EU-WEST-1 |   | - Sparkpost   |      |
| DebugMail   |     | hot.ee        |    | Mailosaur   |    | SendCloud  |   | Sparkpost     |   | Yahoo         |      |
| DynectEmail |     | Hotmail       |    | Mandrill    |    | SendGrid   |   | Yahoo         |   | Yandex        |      |
| FastMail    |     | iCloud        |    | Naver       |    | SendinBlue |   | Yandex        |   | Zoho          | - 11 |
| GandiMail   | Ŧ   | mail.ee       | -  | OpenMailBox | -  | SendPulse  | - | Zoho          | - | qiye.aliyun   | -    |

Figure 4.5 List of Mail Services Available within File  $\rightarrow$  Preferences option  $\rightarrow$  Mail tab

Click + New Mail to enter valid email addresses for each email header: **To:**, **CC:**, and **BCC:**.

#### 4.1.4 Telegram Tab

In File  $\rightarrow$  Preferences option  $\rightarrow$  Telegram tab, users can enable Telegram Notifications and configure settings to receive offline notifications. Functions include:

- Saving Telegram Token ID
- Sending test messages
- Adding new users to receive alarm messages

| ral  | Telegram Token Setting |                                    |
|------|------------------------|------------------------------------|
|      | Telegram Token         | Save Token                         |
| ram  | Telegram Bot Testing   |                                    |
|      | Telegram test message  | Send Message                       |
| nced | Telegram Users Setting |                                    |
|      |                        | Telegram Users List                |
|      | Telegram Id            | Telegram Name Telegram Type Action |
|      | Telegram Name          |                                    |
|      | Telegram Type 👻        | No Data                            |
|      | Submit Reset           |                                    |

Figure 4.6 Configure the Telegram Notification to Receive Offline Event Messages

o ×

#### **Reference: How to Get Your Telegram Token?**

In this tutorial we will look at a quick way to create a bot on Telegram. You can find more detailed information on the **official site**.

You can use your APP, Web or PC version Telegram to complete 4 simple steps to set up your Telegram bot:

Step 1. Find the Telegram bot named "@botfarther", he will help you with creating and managing your bot.

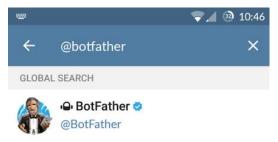

#### Figure 4.7 Find the BotFather

Step 2. Send the message "/help" and you will see all possible commands that the Botfather can operate.

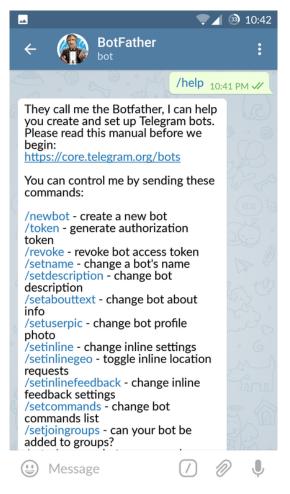

Figure 4.8 Start Telegram Bot Setup

Step 3. To create a new bot, send "/newbot" or click on the Botfather's /newbot link.

Follow the instructions to create a new name for your bot. The name has to be unique, so if you are creating a trial bot only, you can namespace your bot by placing your own name at the start of its username. Screen names can be anything you like.

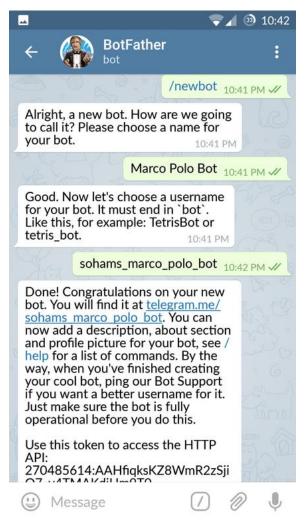

Figure 4.9 Name Your Telegram Bot

#### **Reference: How to get your Telegram ID?**

Step1. Start Chat room with your Bot

Step2. Send "/getId" in the chat room

Step3. Your Bot will reply its id, as below "1699644503"

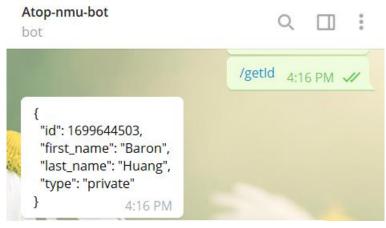

Figure 4.10 Get Telegram ID

#### 4.1.5 SNMP Tab

In the File  $\rightarrow$  Preferences option  $\rightarrow$  SNMP tab, users can enable SMNP service and configure settings such as SNMP Scan, Default Community, and Others, as shown in below.

| Vetwork Management Utility<br>File View Help |                                                       | o × |
|----------------------------------------------|-------------------------------------------------------|-----|
| 🔅 Preference                                 | s                                                     | ×   |
| General                                      | SNMP Scan                                             |     |
| Mail                                         | D Enable                                              |     |
| SNMP                                         |                                                       |     |
| Advanced                                     | > IP Range List                                       |     |
|                                              | SNMP Polling Interval 30 min                          |     |
|                                              | ICMP Timeout 2000 ms                                  |     |
|                                              | SNMP Timeout 3000 ms                                  |     |
|                                              | Default Community                                     |     |
|                                              | SNMP Version v2c V                                    |     |
|                                              | Read Community public                                 |     |
|                                              | Write Community<br>private                            |     |
|                                              |                                                       |     |
|                                              | Others                                                |     |
|                                              | Precheck device SNMP feature before specific operate. |     |

Figure 4.7 SNMP Scan Section View Within File → Preferences → SNMP

In **File**  $\rightarrow$  **Preferences** option  $\rightarrow$  **SNMP** tab, toggle  $\bigcirc$  Enable to enable SNMP scan, and click  $\square$  ADD to add range of IP addresses in IP Range List, as shown in below.

|                         |                                                 |         | SNMP Scan                   |       |
|-------------------------|-------------------------------------------------|---------|-----------------------------|-------|
| Add New IP Rar          | nge                                             |         | Enable                      |       |
| Start IP Address        | End IP Address                                  |         |                             |       |
| 10.0.50.101             | - 10.0.50.200                                   |         | ✓ IP Range List             |       |
| Start address must be I | ess then end address and in the same network se | egment. | ⊻ 10.0.50.101 - 10.0.50.200 | ×     |
|                         | CANCEL                                          | ОК      |                             | E ADD |

Figure 4.8 SNMP Scan Section within File  $\rightarrow$  Preferences Sub-menu  $\rightarrow$  SNMP

Please refer to Section 4.1.5 if SNMP function cannot be enabled. If the message "This feature only for device with SNMP support" persists, and the "**OK**" link cannot be clicked even when SNMP function is already enabled via the **Network Management Utility Setup 2.X**, the user should enable SNMP function via the device's web interface instead. Follow the instructions in Section 5.6.1 to initialize a web configuration page. Note that when SNMP is enabled, the device type changes from Basic to Basic/SNMP, as shown in Figure 4.9.

| Online | Device Type | Model                        | IP Address | MAC Address       |         | Kernel | Ар   | Access |
|--------|-------------|------------------------------|------------|-------------------|---------|--------|------|--------|
| •      | Basic/SNMP  | Managed Switch, EHG7508-8PoE | 10.0.50.1  | 00:60:E9:19:53:8B | EHG7508 | 3.11   | 3.11 | ~      |

Figure 4.9 Device Type is shown as Basic/SNMP

The description of each field in the SNMP Scan section is shown in Table 4.1.

Table 4.1 Description of each field in File  $\rightarrow$  Preferences  $\rightarrow$  SNMP

| Field Name               | Description                                                                                                    |         |
|--------------------------|----------------------------------------------------------------------------------------------------|---------|
| IP Range List            | Start and end IP addresses of devices to scan with SNMP messages                                                                                                    | N/A     |
| SNMP Polling<br>Interval | The period of time between the end of the previous polling's timeout period and<br>start of the next polling, where polling consists of launching remote queries<br>synchronously, either actively or on demand. | 30 mins |
| ICMP Timeout             | The maximum number of milliseconds before an ICMP response is received                                                                                                    | 2000 ms |
| SNMP Timeout             | The maximum number of milliseconds before an SNMP response is received                                                                                                    | 3000 ms |

In File  $\rightarrow$  Preferences option  $\rightarrow$  SNMP tab, users can set the Default Community, as shown in Figure 4.10 below.

#### **Default Community**

| SNMP Version             | v2c ∨ |
|--------------------------|-------|
| Read Community<br>public |       |
| Write Community private  |       |

Figure 4.10 Default Community section within File  $\rightarrow$  Preferences  $\rightarrow$  SNMP

The description of each field in the Default Community section is shown in 4.2 below.

Table 4.2 Description of each field in the Default Community Section under File → Preferences → SNMP

| Field Name      | Description                                                                                                | Default<br>Value |
|-----------------|----------------------------------------------------------------------------------------------------|------------------|
| SNMP Version    | Version of SNMP available on SNMPv1 and SNMPv2c (with data encryption)                                     | v2c              |
| Read Community  | Community string (in clear text) to allow access to read device data                                       | public           |
| Write Community | Community string (in clear text) to allows access to read and write device data or edit its configurations | private          |

To allow public viewing/editing of device information, enable the **SNMP** function by toggling the **Enable** option and fill in the two passphrases (or SNMP Community Strings) below it. Entering the passphrase for **Read Community** allows other network management software to read the connected device's information. Entering the passphrase for **Write Community** allows other network management software to read the connected device's information. Entering the passphrase for **Write Community** allows other network management software to read/modify the connected device's information. The default SNMP Community Strings (or passphrases) for **Read Community** and **Write Community** are "**public**" and "**private**", respectively.

In the File  $\rightarrow$  Preferences option  $\rightarrow$  SNMP tab  $\rightarrow$  Others section, users can select whether to precheck device SNMP features before specific operations, as shown in Figure 4.11 below.

#### Others

Precheck device SNMP feature before specific operate.

Figure 4.11 Others section within File  $\rightarrow$  Preferences  $\rightarrow$  SNMP

Before performing specific operations such as network configuration, the program will precheck device SNMP feature, as shown in below Figure 4.12.

|               | <     | \$\overline{\Phi}\$ | < • • | <i>Ŷ</i> ₽ |  |  | Group      |
|---------------|-------|---------------------|-------|------------|--|--|------------|
| ₽ Device List |       |                     |       |            |  |  |            |
| Event Log     | Group | A (1 devic          | es)   |            |  |  | ^          |
| ペ Topology    |       |                     |       |            |  |  | Q Search X |
|               |       |                     |       |            |  |  |            |
|               |       |                     |       |            |  |  |            |

Figure 4.12 Precheck Device SNMP Feature First before Specific Operations

### 4.2 View

The second drop-down menu in the top menu bar is **View**, as shown in Figure 4.13. In this menu, there is one option: • Toggle to full screen

| Atop NMU File View Help |   |     |           |            | -  |       | × |
|-------------------------|---|-----|-----------|------------|----|-------|---|
| Toggle Full Screen F11  | • | i i | \$<br>£Ş. | Group View | ad | min A |   |

Figure 4.13 Toggle Full Screen Option within View Menu

Once **Toggle to Full Screen** is selected, or when the F11 key is pressed, the NMU window will expand to full screen. Re-select the option or press F11 again to reduce the window to its original size.

### 4.3 Help

The third drop-down menu on the top menu bar is **Help**, as shown in Figure 4.14. In this menu, there is one option:

About Network Management Utility

| S Atop NMU                                       | _  |        | × |
|--------------------------------------------------|----|--------|---|
| File View Help                                   |    |        |   |
| > About Network Management Utility<br>Group View | ac | dmin A |   |

Figure 4.14 About Network Management Utility Submenus within Help Menu

When **About Network Management** is selected, the NMU logo and version number will appear, as shown in Figure 4.15 below.

ABOUT

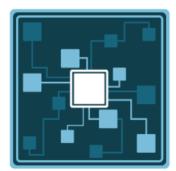

Figure 4.15 About Network Management Utility Window

# 5 Side Vertical Menu

The Side Vertical Menu consists of the following items, as shown in Figure 5.1:

- Dashboard
- Device List
- Event Log
- Topology
- Users
- Device Config

| File View Help |   |            |            |               |            |            |  |    |          | - 0     | × |
|----------------|---|------------|------------|---------------|------------|------------|--|----|----------|---------|---|
|                | < | ¢ <b>∓</b> | \$ 0       | <b>6</b> () ( | : <b>.</b> | ۶ <u>۶</u> |  | GI | oup View | admin A |   |
| ② Dashboard    |   |            |            |               |            |            |  |    |          |         |   |
| Q Device List  | = | EHG7       | XXX (3 dev | ices)         |            |            |  |    |          | ~       |   |
| Event          | = | unGro      | ouped (3 d | evices)       |            |            |  |    |          | ~       |   |
| < Topology     |   |            |            |               |            |            |  |    |          |         |   |
| 유 Users        |   |            |            |               |            |            |  |    |          |         |   |
| ରି Device con  |   |            |            |               |            |            |  |    |          |         |   |

Figure 5.1 Side Verticle Menu

#### 5.1 Dashboard

The Dashboard contains several widgets that provide summary information about your network devices, event highlights, and server disk space utilization. A Device Summary table indicates the quantity of Online/Offline devices.

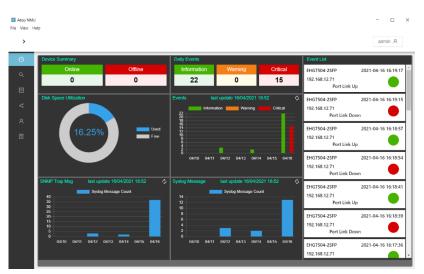

#### Figure 5.2 Dashboard

Use the Dashboard to gain a quick overview of your network devices, important system events, and server disk space utilization. The Dashboard displays the following widgets:

- 1) Device Summary
- 2) Daily Events

- 3) Disk Space Utilization
- 4) Events
- 5) SNMP Trap Msg
- 6) Syslog Message
- 7) Event List

#### **Device Summary**

The Device Summary table displays the quantity of Online/Offline devices in the Network:

| Device Summary |         |
|----------------|---------|
| Online         | Offline |
| 0              | 0       |

Figure 5.3 Device Summary

#### **Daily Events**

The Daily Events table displays the daily number of events in different severities:

| Warning | Critical     |
|---------|--------------|
| 0       | 15           |
|         | Warning<br>0 |

#### Figure 5.4 Daily Events

| I able                 | 5. I Event Severit | ly lable     |             |
|------------------------|--------------------|--------------|-------------|
| Event                  | Critical           | Warning      | Information |
| Cold Start             | √                  |              |             |
| Warm Start             | $\checkmark$       |              |             |
| Port Link Up           |                    |              | √           |
| Port Link Down         | √                  |              |             |
| Authentication failure |                    | $\checkmark$ |             |
| Power Status: OK       |                    |              | √           |
| Power Status: Fault    | $\checkmark$       |              |             |

#### Table 5.1 Event Severity Table

#### **Disk Space Utilization**

The Disk Space Utilization widget displays information about storage capacity available on the NMU server computer.

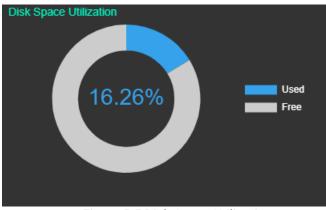

Figure 5.5 Disk Space Utilization

#### Events

The Events widget displays the number of events issued for your network, and the day on which the events occurred. You can perform the following actions on this widget:

- To view the number of events issued at a site on a specific date, hover over a bar in the widget chart.
- To view additional details about the event on the All Events screen, click a bar on the widget chart.
- To refresh widget data, click the Refresh (

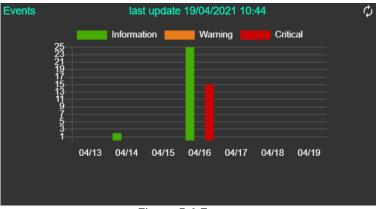

Figure 5.6 Events

#### **SNMP Trap Msg**

The SNMP Trap Message widget displays the number of SNMP Trap messages issued for your network, and the date on which the events occurred. You can perform the following actions on this widget:

- To view the number of events issued at a site on a specific date, hover over a bar in the widget chart.
- To view additional details about the event on the All Events screen, click a bar on the widget chart.
- To refresh widget data, click the Refresh (<sup>(C)</sup>) button on the upper right corner.

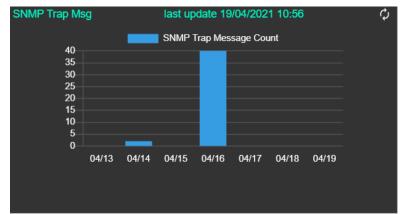

Figure 5.7 SNMP Trap Msg

#### Syslog Message

The Syslog Message widget displays the number of Syslog messages issued for your network, and the date on which the events occurred. You can perform the following actions on this widget:

- To view the number of events issued at a site on a specific date, hover over a bar in the widget chart.
- To view additional details about the event on the All Events screen, click a bar on the widget chart.
- To refresh widget data, click the Refresh (<sup>(C)</sup>) button on the upper right corner.

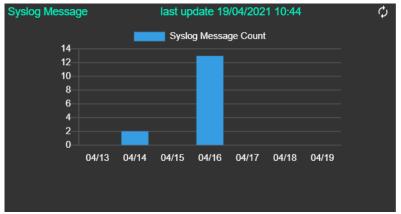

Figure 5.8 Syslog Message

#### Event List

The Event List widget displays the latest 30 event messages issued for your network, and the date on which the events occurred. You can view the below event details on this widget:

- •IP/
- Model Name
- Event Message

Date & Time

Severity

| Event List    |                |                     |
|---------------|----------------|---------------------|
|               |                |                     |
| EHG7504-2SFP  |                | 2021-04-16 19:24:35 |
| 192.168.12.71 |                |                     |
|               | Warm Start     |                     |
| EHG7504-2SFP  |                | 2021-04-16 19:24:35 |
| 192.168.12.71 |                |                     |
|               | Port Link Up   |                     |
| EHG7504-2SFP  |                | 2021-04-16 19:24:35 |
| 192.168.12.71 |                |                     |
|               | Port Link Up   |                     |
| EHG7504-2SFP  |                | 2021-04-16 16:19:17 |
| 192.168.12.71 |                |                     |
|               | Port Link Up   |                     |
| EHG7504-2SFP  |                | 2021-04-16 16:19:15 |
| 192.168.12.71 |                |                     |
|               | Port Link Down |                     |
| EHG7504-2SFP  |                | 2021-04-16 16:18:57 |
| 192.168.12.71 |                |                     |
|               | Port Link Up   |                     |
| EHG7504-2SFP  |                | 2021-04-16 16:18:54 |
| 192.168.12.71 |                |                     |
|               | Port Link Down |                     |

Figure 5.9 Event List

#### 5.2 Device List

The Device List (Magnifier icon) on the Side Vertical Menu consists of:

1) a device table for each device group's working space and

2) a top horizontal icon bar.

In this section, we will only describe the first part. Details of the top horizontal icon bar will be explained in Chapter 6.

In the Side Vertical Menu → **Device List**, connected devices are listed according to its group. Any devices that have not been added to any group will be listed in the unGrouped section, as shown in below. As described in Section 3, the list of found device(s) is displayed as a table with the following columns: **Online**, **Device Type**, **Model**, **IP Address**, **MAC Address**, **Host Name**, **Kernel**, **Ap**, and **Access**. When users click on a column title, the devices are sorted according to values in that column.

|            |           |          |                                  | D <sub>1</sub>              | <b>\$</b> 8     |        | <b>6</b> (         | Ð     | ₹ < | ¢ | > |
|------------|-----------|----------|----------------------------------|-----------------------------|-----------------|--------|--------------------|-------|-----|---|---|
|            |           |          |                                  |                             |                 |        |                    |       |     |   | 9 |
| ^          |           |          |                                  |                             |                 | evices | ped (1 d           | nGrou | u   |   | ۹ |
| Q Search X |           |          |                                  |                             |                 |        |                    |       |     |   |   |
| Ap Access  | Kernel Ap | Hostname | MAC Address                      | IP Address                  | Model           | e      | Device Ty          | nline | C   |   | × |
|            | Kernel    | Hostname | MAC Address<br>00:60:E9:88:88:88 | IP Address<br>192.168.6.179 | Model<br>SE5404 | e      | Device Ty<br>Basic | line  |     |   |   |

Figure 5.10 List of Connected Devices in Side Vertical Menu → Device List

The description of each field in the Side Menu $\rightarrow$ Device List is shown in Table 5.2 below.

Table 5.2 Description of each field in the Side Menu  $\rightarrow$  Device List

| Field Name     | Description                                                                                        |
|----------------|----------------------------------------------------------------------------------------------------|
| Online         | Status of each device: active (green dot) or inactive (red dot)                                    |
| Device Type    | Indicate whether it is a basic or an advanced device                                               |
| Model          | Model number of the device                                                                         |
| IP Address     | IP Address of the device                                                                           |
| MAC Address    | MAC Address of the device                                                                          |
| Host Name      | Host Name of the device                                                                            |
| Kernel         | Kernel version of the device                                                                       |
| AP Information | Application version of the device                                                                  |
| Access         | Indicate whether the device is already accessible ( $\checkmark$ ) or not ( $\asymp$ ). Users have |
|                | to create a group and add the device to that group first to view it as accessible.                 |

#### 5.3 Add New Group

As mentioned in Chapter 3, a device must belong in a group before a user can access it. To create/add a new group, click on the **Add New Group** icon on the horizontal icon bar. A new small box will appear for entering a group name, as shown in below. After entering the group name, click on the **APPLY** button.

| 🔝 Atop NMU<br>File View Help |                                | - 🗆 X              |
|------------------------------|--------------------------------|--------------------|
| ne new nep                   | < ¢ 7 < 0 6 3 5 8              | Group View admin A |
| ⑦ Dashboard                  | Enter a name.<br>Add New Group |                    |
| Q Device List                | EHG7xxx (3 devices)            | ~                  |
| Event                        | = unGrouped (3 devices)        | ~                  |
| ペ Topology                   |                                |                    |
| 우 Users                      |                                |                    |
| Device con                   |                                |                    |

Figure 5.11 Click Add New Group Icon in the Top Horizontal Icon Bar

Once the new group is successfully created, a notification window will appear with a success message, as shown in below.

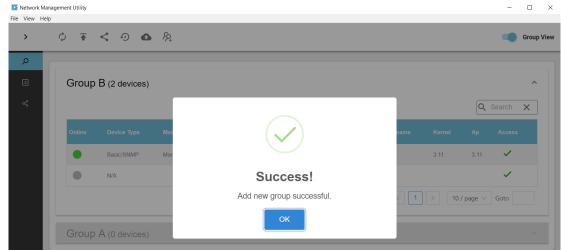

Figure 5.12 Success Window after Successfully Adding a New Group

#### 5.4 Group View (Toggle Icon)

On the upper right corner of the screen, there is a toggle menu <sup>Group View</sup>, called **Group View**. If this toggle is enabled, the middle working space will display active devices in group view. If disabled, all connected devices will be displayed in the same working area without classifying into groups. Figure 5.13 (a) shows lists of devices by group, while Figure 5.13 (b) shows a list of devices without grouping. Connected devices that are not yet added to a group will be listed in an **unGrouped** section.

| > ¢                | 5 ₹ •   | < 🖸 🗅          | £9.                          |               |                   |                |          |           |                 | Grou            |
|--------------------|---------|----------------|------------------------------|---------------|-------------------|----------------|----------|-----------|-----------------|-----------------|
| Q                  | Group A | (1 devices)    |                              |               |                   |                |          |           |                 | ^               |
|                    |         |                |                              |               |                   |                |          |           | <b>Q</b> Search | ×               |
| ~                  | Online  |                |                              |               |                   |                |          |           |                 |                 |
|                    | •       | Basic          |                              | 00:60:E9:19:5 | 3:8E              |                |          |           | ~               |                 |
|                    |         |                |                              |               |                   | 1-1 of 1 items | : 1 >    | 10 / page | Goto            |                 |
|                    | Group E | (2 devices)    |                              |               |                   |                |          |           |                 | ^               |
|                    |         |                |                              |               |                   |                |          |           | <b>Q</b> Search | ×               |
|                    | Online  | Device Type    | Model                        | IP Address    | MAC Address       | Hostname       | Kernel   | Ap        | Access          |                 |
|                    | ٠       | Basic/SNMP     | Managed Switch, EHG7508-8PoE | 10.0.50.101   | 00:60:E9:19:53:8B |                | 3.11     | 3.11      | ~               |                 |
|                    | •       | Basic          |                              |               | 00:60:E9:19:53:8E |                |          |           | ~               |                 |
|                    |         |                |                              |               |                   | 1-2 of 2 items | : 1 >    | 10 / page | ∨ Goto          |                 |
|                    | unGrou  | ped (0 devices | 3)                           |               |                   |                |          |           |                 |                 |
| lanagement Utility | ,       |                |                              | (a)           |                   |                |          |           |                 | _               |
| Help               |         |                |                              |               |                   |                |          |           |                 |                 |
| ¢ ī                |         | 9 🚯            |                              |               |                   |                |          |           |                 |                 |
|                    |         |                |                              |               |                   |                |          |           | C               | <b>\</b> Search |
|                    |         |                |                              |               |                   |                |          |           |                 |                 |
| Online             |         | се Туре        | Model                        | IP Address    | MAC Address       | Hostname       | Kerne    | el        | Ар              | Access          |
|                    | Basic   |                |                              |               | 00:60:E9:19:53:8E |                |          |           |                 | ~               |
|                    | Basic   | SNMP           | Managed Switch, EHG7508-8PoE | 10.0.50.101   | 00:60:E9:19:53:8B |                | 3.11     |           | 3.11            | ~               |
|                    |         |                |                              |               |                   | 1-2 of 2       | tems < 1 |           | 10 / page       | Goto            |

| 5.5 | Edit groups |  |  |
|-----|-------------|--|--|

In the Device List working space, right-click on a group box anywhere outside the device table to display the following menu: **Edit Group Name**, **Remove Group**, and **Edit Member**, as shown in 錯誤! 找不到參照來源。. Note that the unGrouped section does not have this menu available.

| ork Management U | Jtility |               |        |             |                   |                |        |              | -      |    |
|------------------|---------|---------------|--------|-------------|-------------------|----------------|--------|--------------|--------|----|
| Help             |         |               |        |             |                   |                |        |              |        |    |
|                  | < ¢     | Þ <b>∓ ≺</b>  | ••     | <i>F</i> 2  |                   |                |        |              |        | Gı |
| evice List       |         |               |        |             |                   |                |        |              |        |    |
| vent Log         | Group   | A (1 devices) |        |             |                   |                |        |              |        |    |
| ్<br>గారాంగించి  |         |               |        |             |                   |                |        | Q            | Search | ×  |
|                  | Online  | Device Type   | Model  | IP Address  | MAC Address       | Hostname       | Kernel | Ар           | Access |    |
|                  | ٠       | Basic         | 105202 | 10.0.50.100 | 00:60:E9:21:85:3E | System         | 1.18   | IO5202 V1.18 | ~      |    |
|                  |         |               |        |             |                   | 1-1 of 1 items | < 1 >  | 10 / page 🗸  | Goto   |    |
|                  |         |               |        |             | 🖍 Edit Group N    | lame           |        |              |        |    |
|                  |         |               |        |             | Remove Gro        | up             |        |              |        |    |

Figure 5.14 Right Click on Any Space in a Group Box but Outside of the Device Table

#### 5.5.1 Edit Group Name

Clicking on **Edit Group Name** launches a small new window as shown in below. Enter the new group name and then click **APPLY** button to implement.

| nter a new name. |       |
|------------------|-------|
| Group Name       | APPLY |

Figure 5.15 Enter a New Name Window

#### 5.5.2 Remove Group

Clicking on **Remove Group** will cause a small new window to pop up. Click on **OK** to confirm removal, as shown in below.

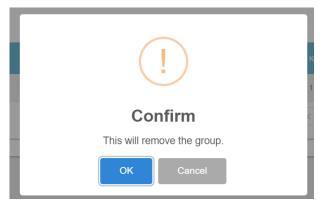

Figure 5.16 Confirmation Dialog for Removing a Group

When the selected group is successfully removed, a new window is initialized to notify its success, as show in below.

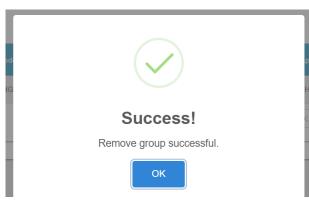

Figure 5.17 Confirmation on Sucessfully Removing a Group

#### 5.5.3 Edit Member

Clicking on **Edit Member** will launch a new **Group** *x* **- Edit Group Member** window. Select devices to add in the **Group** *x* (Group A in this example), and click the **> Add Member** button to move devices from the left sub-window into the right sub-window, as shown in below. Note here that each device can be added into more than one group.

| 🗹 1/1 item | Non Member |              | 0 item    | Mem |
|------------|------------|--------------|-----------|-----|
| Search     | م          |              | Search    |     |
| ✓ EHG7508  |            | > Add Member | Not Found |     |

Figure 5.18 Add Member to the Selected Group

To remove any devices from the selected group (**Group A** in this example), click on devices to be removed, and then click the **< Remove Member** button to move devices from the right sub-window into the left sub-window, as shown in below.

| Q_ Group A - Ed | it Group Member |                                                                 |            |            | ×                 |
|-----------------|-----------------|-----------------------------------------------------------------|------------|------------|-------------------|
| 0 item          | Non Member      |                                                                 | ✓ 1/1 item |            | Member            |
| Search          | م               |                                                                 | Search     |            | Q                 |
|                 |                 |                                                                 | 🗹 EHG7508  | 236.67.1.0 | 00:60:E9:19:53:8B |
| Not             | Found           | <ul> <li>&gt; Add Member</li> <li>&lt; Remove Member</li> </ul> |            |            |                   |
|                 |                 |                                                                 |            |            | APP               |

Figure 5.19 Remove Member from the Selected Group

After clicking the **APPLY** button, the **Edit Group Member** window is closed and devices in Group A are shown in the device list. A small notification window for **Device Online** will appear on the bottom right corner, as shown in below

|   | \$ ₽   | < 🖸 🌢        | <b>)</b> <i>P</i> <sub>2</sub> |            |                   |          |                |                                 |        | Group |
|---|--------|--------------|--------------------------------|------------|-------------------|----------|----------------|---------------------------------|--------|-------|
| ) |        |              |                                |            |                   |          |                |                                 |        |       |
|   | Group  | A (1 devices | )                              |            |                   |          |                |                                 |        | ^     |
| 0 |        |              |                                |            |                   |          |                | Q                               | Search | ×     |
|   | Online | Device Type  | Model                          | IP Address | MAC Address       | Hostname | Kernel         | Ap                              | Access |       |
|   |        | Basic        | EHG7508                        | 236.67.1.0 | 00:60:E9:19:53:8B | EHG7508  | 3.11           | EHG7508-8PoE Application: V3.11 | ~      |       |
|   |        |              |                                |            |                   |          | 1-1 of 1 items | Device online                   |        | ÷     |

Figure 5.20 Devices Added/Removed To/From Group A

#### 5.6 Perform actions on devices assigned to groups

Right click on a device in the device table of any group, and a drop-down menu will appear as shown in below: **Open Web, Telnet, Beep, Reboot, Network Setting, Device Advanced Setting, Port Information**, and **Backup and Restore**. Note that if a connected device does not belong in a group, this right click feature will not function.

| etwork Management | Utility |                                         |        |             |                    |                |       |              | - 0      |
|-------------------|---------|-----------------------------------------|--------|-------------|--------------------|----------------|-------|--------------|----------|
| /iew Help         |         |                                         |        |             |                    |                |       |              |          |
|                   | < (     | Þ <b>∓ ≺</b> ∙                          | •      | F2.         |                    |                |       |              | Grou     |
| Device List       |         |                                         |        |             |                    |                |       |              |          |
| Event Log         | Group   | A (1 devices)                           |        |             |                    |                |       |              | ,        |
| Тороlоду          |         | ( , , , , , , , , , , , , , , , , , , , |        |             |                    |                |       |              |          |
| lepology          |         |                                         |        |             |                    |                |       | Q            | Search 🗙 |
|                   | Online  |                                         |        | IP Address  | MAC Address        |                |       |              |          |
|                   | •       | Basic                                   | 105202 | 10.0.50.100 | 00:60:E9:21:85:3E  | System         | 1.18  | IO5202 V1.18 | ~        |
|                   |         |                                         |        | <u> </u>    | Web 🕨              | 1-1 of 1 items | < 1 > | 10 / page ∨  | Goto     |
|                   |         |                                         |        | T Telne     |                    |                |       |              |          |
|                   | upCro   | uped (0 devices                         |        | Beep        |                    |                |       |              |          |
|                   | ungion  | uped (0 devices                         | 5)     |             | ork Setting        |                |       |              |          |
|                   |         |                                         |        |             | e Advanced Setting |                |       |              |          |
|                   |         |                                         |        | Rort I      | nformation         |                |       |              |          |
|                   |         |                                         |        | Back        | up And Restore     |                |       |              |          |

Figure 5.21 Drop-down Menu when Right Click on the Device List in any Group

#### 5.6.1 Open Web

Selecting **Open Web**  $\rightarrow$  **Open on OS browser** will initiate configuration of the device through a web browser, as shown in below. User will be prompted to log in, as shown in below. The default username and password are "admin" and "default".

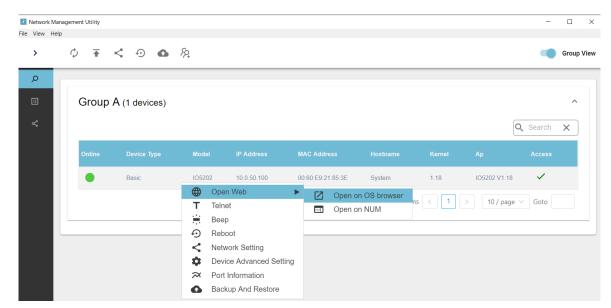

Figure 5.22 Device List  $\rightarrow$  Right Clicka Device in Any Group  $\rightarrow$  Open Web  $\rightarrow$  Open on OS browser

| E ← □ 10.0.50.100 × + ~                                                            |                                                                                                    |
|------------------------------------------------------------------------------------|----------------------------------------------------------------------------------------------------|
| $\leftrightarrow$ $\rightarrow$ X $\textcircled{O}$ $\textcircled{O}$ 10.0.50.100/ |                                                                                                    |
|                                                                                    |                                                                                                    |
|                                                                                    |                                                                                                    |
|                                                                                    |                                                                                                    |
|                                                                                    |                                                                                                    |
|                                                                                    |                                                                                                    |
|                                                                                    |                                                                                                    |
|                                                                                    | Windows Security X                                                                                                |
|                                                                                    | Microsoft Edge                                                                                                    |
|                                                                                    | The server 10.0.50.100 is asking for your username and password.                                                  |
|                                                                                    | That server also reports: "GoAhead".                                                                              |
|                                                                                    | Warning: Your username and password will be sent using basic<br>authentication on a connection that isn't secure. |
|                                                                                    | admin                                                                                                    |
|                                                                                    | admin                                                                                                    |
|                                                                                    | ••••••                                                                                                    |
|                                                                                    |                                                                                                    |
|                                                                                    | OK Cancel                                                                                                    |
|                                                                                    |                                                                                                    |

Figure 5.23 Log In to Web-based Configuration

Selecting **Open Web**  $\rightarrow$  **Open on NMU** will initiate web configuration of the device through NMU, as shown in below. Click the grey circled cross  $\cong$  on the upper right corner to close the web configuration and return to the Device List working space.

| 🔯 Network Management            | Utility                   | – – × |
|---------------------------------|---------------------------|-------|
| File View Help                  |                           |       |
| $\leftrightarrow \rightarrow c$ | ₩ 🗹 http://10.0.50.1      | ×     |
|                                 | p                         |       |
| + Basic<br>+ Administration     | Basic System Information- | Reat  |

| Administration                                            |                     |                                                       |
|-----------------------------------------------------------|---------------------|-------------------------------------------------------|
| Forwarding                                                | Model name          | EHG7508-8PoE                                          |
| + Port                                                    | Device Description  | Managed Switch, EHG7508-8PoE                          |
| <ul> <li>Power Over Ethernet</li> <li>Trunking</li> </ul> | MAC address         | 00:60:E9:19:53:8B                                     |
| + Unicast/Multicast MAC                                   | Application Version | 3.11                                                  |
| + GARP/GVRP/GMRP                                          | Kernel Version      | 3.11                                                  |
| + IP Multicast                                            | Image Build Info.   | root@bs #1 SMP Tue Jul 26 13:41:07 CST<br>2016        |
| + SNMP<br>+ Spanning Tree                                 | Memory              | 108780K used, 146900K free, 0K buff,<br>43944K cached |
| + VLAN                                                    | Board Temperature   | 45.75 Centigrade                                      |
| + Security                                                |                     |                                                       |
| + ERPS/Ring                                               |                     |                                                       |
| + LLDP                                                    |                     |                                                       |
| + PROFINET                                                |                     |                                                       |
| + EtherNet/IP                                             |                     |                                                       |
| + IP Routing                                              |                     |                                                       |
|                                                           |                     |                                                       |
| <ul> <li>Client IP Setting</li> </ul>                     |                     |                                                       |

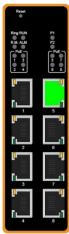

Figure 5.24 Right Click on the Device List in any Group and Select Open Web  $\rightarrow$  Open on NUM

#### 5.6.2 Telnet

Selecting Telnet will initiate Telnet program.

#### 5.6.3 Beep

Selecting **Beep** will initialize the Beep confirm window, as shown in below. Click on the OK button and the device will beep twice.

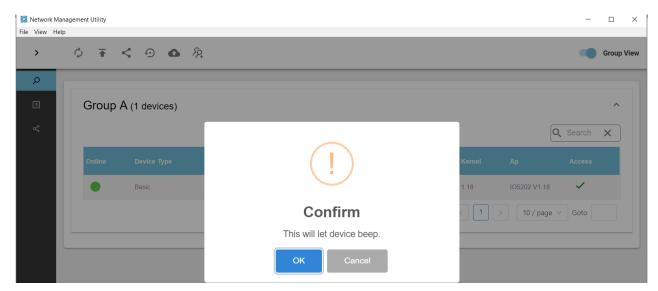

Figure 5.25 Select Beep to Launch the Beep Confirm Window

#### 5.6.4 Reboot

Selecting **Reboot** will initialize the Reboot confirm window, as shown in below. Click on the OK button to reboot the device. After the device finishes rebooting, a reboot success window will appear, as shown in below.

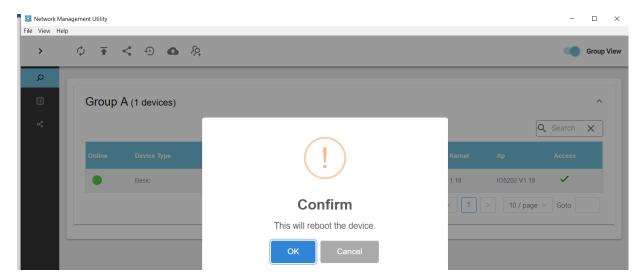

Figure 5.26 Select Reboot to Launch Restart Confirm Window

| e View Help |        | < -> -> -> -> -> -> -> -> -> -> -> -> -> |                        | Grou                   |
|-------------|--------|------------------------------------------|------------------------|------------------------|
| ۶<br>ر      | ·• •   |                                          |                        |                        |
|             | Group  | A (1 devices)                            |                        | ^                      |
| ~           |        |                                          |                        | Q Search X             |
|             | Online | Device Type                              | $\checkmark$           | Kernel Ap Access       |
|             |        | Basic                                    |                        | 1.18 IO5202 V1.18 🗸    |
|             |        |                                          | Success!               | < 1 > 10 / page < Goto |
| - 1         |        |                                          | Device reboot success. |                        |
|             |        |                                          | ок                     |                        |

Figure 5.27 Notification of Reboot Success Window

#### 5.6.5 Network Settings

Once **Network Settings** is selected, NMU will **Precheck Device SNMP Feature First before Specific Operations** and then initialize the Network Settings window, as shown in below. The display here is a summary of network settings, which is a bit different from the full settings that users can configure through **Network Settings** in the **Top Horizontal Icon Bar**.

| Network Managemer<br>File View Help    | nt Utility |               |                              |           |                   |          | - 0 X                                                                                                    |
|----------------------------------------|------------|---------------|------------------------------|-----------|-------------------|----------|----------------------------------------------------------------------------------------------------|
|                                        | < ¢        | ୬ ∓ < ଡ       | A 6                          |           |                   |          | Network Setting                                                                                                    |
| Device List     Event Log     Topology | Group      | A (1 devices) |                              |           |                   |          | Managed Switch, EHG7508-<br>8PoE(00:60:E9:19:53:8B)<br>DHCP                                                                                                    |
|                                        | Online     |               |                              |           |                   | Hostname | Netmask                                                                                                    |
|                                        |            | Basic/SNMP    | Managed Switch, EHG7508-8PoE | 10.0.50.1 | 00.60.E9:19.53.88 | EHG7508  | Colescience         Gateway         10.0.0.254         Preferred DNS server         0.0.0         Alternate DNS server         0.0.0.0         Hostname         EHG7508         Image: Please make sure device username password setting and SNMP community is correct. |
|                                        |            |               |                              |           |                   |          | Cancel Apply                                                                                                    |

### Figure 5.28 Network Settings Window

Enable DHCP (Dynamic Host Configuration Protocol) in the first option to allow the device to retrieve its network settings automatically from a DHCP server, which should be available in your LAN. Consult your local network administrator about DHCP server, if necessary. If the DHCP option is selected, the other settings within this Network Settings window will be disabled, except Hostname. If the DHCP option is not selected, the IP Address, Subnet Mask, Default Gateway, and the Preferred DNS and Alternate DNS addresses can be modified. Fill in these settings for LAN interface of the device. After completing all IP network information on this web page, click on the Apply button after making sure that the device username, password and SNMP community settings are correct. The Network Settings window will close and settings will display in the Device List window, as shown in the figure below.

| Group  | A (1 devices) |                              |            |                   | 🐼 Set    | network sett | ngs suco | cess!    |
|--------|---------------|------------------------------|------------|-------------------|----------|--------------|----------|----------|
|        |               |                              |            |                   |          |              | Q        | Search 🗙 |
| Online | Device Type   | Model                        | IP Address | MAC Address       | Hostname | Kernel       | Ар       | Access   |
|        | Basic/SNMP    | Managed Switch, EHG7508-8PoE | 10.0.50.1  | 00:60:E9:19:53:8B | EHG7508  | 3.11         | 3.11     | ~        |

Figure 5.29 Notification of Successful Settings in the Device List Window

## 5.6.6 Device Advanced Settings

Once **Device Advanced Settings** is selected, NMU will **Precheck Device SNMP Feature First before Specific Operations** and then initialize the Advanced Settings window, as shown in below

| I Network M<br>File View ⊢ | Management Utility |               |                         |             |                   |                |                                                                              | - 0    | ×     |
|----------------------------|--------------------|---------------|-------------------------|-------------|-------------------|----------------|------------------------------------------------------------------------------|--------|-------|
| >                          |                    | < 🔈 🛆         | <i>F</i> 2 <sub>4</sub> |             |                   |                | Advance Setting                                                              |        |       |
| م<br>::::<br>چ             | Group              | A (1 devices) |                         |             |                   |                | IO5202(00:60:E9:21:85:3E) Authentication Alarm General                       |        |       |
|                            | Online             | Device Type   | Model                   | IP Address  | MAC Address       | Hostname       | Usernameadmin                                                                |        |       |
|                            |                    | Basic         | IO5202                  | 10.0.50.100 | 00:60:E9:21:85:3E | System         | Password                                                                     | Ø      | •     |
|                            |                    |               |                         |             |                   | 1-1 of 1 items | SNMP                                                                         |        |       |
|                            |                    |               |                         |             |                   |                | SNMP Version v2c v<br>Read Community<br>public<br>Write Community<br>private |        |       |
|                            |                    |               |                         |             |                   |                | C                                                                            | Cancel | Apply |

Figure 5.30 Authentication Tab in Advanced Settings Window

The description of each field in the Advanced Setting-Authentication Tab is shown in Table 5.3 below.

| Sections within<br>Advance Setting | Field Name      | Description                                                                      | Default<br>Value |
|------------------------------------|-----------------|----------------------------------------------------------------------------------|------------------|
| General                            | Username        | Username to access the device                                                    | admin            |
|                                    | Password        | Password to access the device                                                    | admin123         |
| SNMP                               | SNMP version    | Version of SNMP available for the device (v1 or v2c)                             | v2c              |
|                                    | Read community  | The community string to access device statistics (concept similar to a password) | public           |
|                                    | Write community | The community string to config device (concept similar to a password)            | private          |

The Alarm tab in Device List  $\rightarrow$  Advanced Settings is displayed as below.

🔯 Network Management Utility

| < Ç    |               | - '/+                        |           |                   |                | Advance Se                          |          |          |
|--------|---------------|------------------------------|-----------|-------------------|----------------|-------------------------------------|----------|----------|
|        |               |                              |           |                   |                | Managed Switch,<br>8PoE(00:60:E9:19 |          |          |
| Group  | A (1 devices) |                              |           |                   |                | Authentication                      | Alarm    |          |
|        |               |                              |           |                   |                | Port                                |          |          |
| Online |               |                              |           |                   | Hostname       | Name                                | LinkUp   | LinkDow  |
| •      | Basic/SNMP    | Managed Switch, EHG7508-8PoE | 10.0.50.1 | 00:60:E9:19:53:8B | EHG7508        | Port1                               |          |          |
|        |               |                              |           |                   | 1-1 of 1 items | Port2                               |          |          |
|        |               |                              |           |                   |                | Port3                               |          |          |
|        |               |                              |           |                   |                | Port4                               |          |          |
|        |               |                              |           |                   |                | Port5                               | <b>~</b> | <b>~</b> |
|        |               |                              |           |                   |                | Port6                               | <b>~</b> | <b>~</b> |
|        |               |                              |           |                   |                | Port7                               |          |          |
|        |               |                              |           |                   |                | Port8                               |          |          |
|        |               |                              |           |                   |                | Power                               |          |          |
|        |               |                              |           |                   |                | Name                                | On       | Off      |
|        |               |                              |           |                   |                | Power1                              | <b>~</b> | <b>~</b> |

Figure 5.31 Right Click on Device List  $\rightarrow$  Advanced Settings  $\rightarrow$  Alarm Tab

Check the **LinkUp** and **LinkDown** boxes for any port to receive its notifications. Similarly, check the **On** and **Off** boxes for any power source to get notifications on its status change. Below are examples of notifications which will appear individually at the bottom right corner when a change in the chosen port or power source occurs.

| <ul> <li>Port6 Link Up</li> <li>Managed Switch, EHG7508-8PoE</li> <li>IP Address: 10.0.50.1</li> <li>MAC Address: 00:60:E9:19:53:8B</li> </ul> | → Port5 Link Down<br>Managed Switch, EHG7508-8PoE<br>IP Address: 10.0.50.1<br>MAC Address: 00:60:E9:19:53:8B | Power1 On<br>Managed Switch, EHG7508-8PoE<br>IP Address: 10.0.50.1<br>MAC Address: 00:60:E9:19:53:88 |
|----------------------------------------------------------------------------------------------------|----------------------------------------------------------------------------------------------------|----------------------------------------------------------------------------------------------------|
|----------------------------------------------------------------------------------------------------|----------------------------------------------------------------------------------------------------|----------------------------------------------------------------------------------------------------|

Figure 5.32 Alarm Notifications at the Bottom Right Corner (Appearing One at a Time)

## 5.6.7 Port Information

Once **Port Information** is selected, NMU will **Precheck Device SNMP Feature First before Specific Operations** and then initialize the **Port Information** window, as shown in below. If the SNMP feature fails, enable SNMP through the NMU or web configuration (refer to Section 4.1.5 for detailed settings).

| Network Mar<br>File View He | nagement Utility<br>Ip |             |         |                                 |    |                |          | - 0 ×      |
|-----------------------------|------------------------|-------------|---------|---------------------------------|----|----------------|----------|------------|
| >                           | ¢ <b>∓</b> •           | < ত 🛆 প্রি  |         |                                 |    |                |          | Group View |
| Q                           |                        |             |         |                                 | _  |                |          |            |
|                             | Group A                | (1 devices) | 🚫 Check | SNMP feature fail.              |    |                |          | ^          |
| ~                           |                        |             | Please  | check SNMP of this device is en |    |                |          | Q Search X |
|                             |                        |             |         |                                 | ОК |                |          |            |
|                             |                        |             |         |                                 |    |                |          | ~          |
|                             |                        |             |         |                                 |    | 1-1 of 1 items | 1 > 10/p |            |
|                             |                        |             |         |                                 |    |                |          |            |

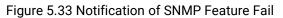

The Port Information screen shows device information, graphical real-time traffic, and port status.

| vork Managemen<br>iew Help | it Utility                                                           | -                                                                     | -         |                                                    |             | _           | -               |                 |           |           |               |           |              |
|----------------------------|----------------------------------------------------------------------|-----------------------------------------------------------------------|-----------|----------------------------------------------------|-------------|-------------|-----------------|-----------------|-----------|-----------|---------------|-----------|--------------|
| X Port                     | Informa                                                              | ition                                                                 |           |                                                    |             |             |                 |                 |           |           |               |           |              |
| Device Infr                | Mode<br>EH7520-40<br>IP Ar<br>192.10<br>MAC 2<br>00:60:E9<br>Ke<br>5 | ddress<br>58.5.184<br>Address<br>0:18:3B:B<br>mel<br>.30<br>AP<br>.30 |           | Port1<br>Port2<br>Port3<br>Port4<br>Port5<br>Port6 | ime Traffic |             |                 |                 | i n       |           |               |           |              |
|                            | Pow                                                                  | ver1 %<br>ver2 ¥                                                      |           |                                                    | 0           | 63          | 55 48           | 41              | 34        | 31 28     | 21            | 14        | 7 cum        |
| port Statu                 | portStatus                                                           | Speed                                                                 | Port Mode | inOctets                                           | inErrors    | inUcastPkts | inMulticastPkts | inBroadcastPkts | outOctets | outErrors | outUcastPicts | outMultic | enableStatus |
| Porti                      | up                                                                   | 100                                                                   | Copper    | 0                                                  | 0           | o           | 0               | 0               | 5974965   | 0         | o             | 0         |              |
| Port2                      | dawn                                                                 | 0                                                                     | Copper    | 0                                                  | 0           | 0           | 0               | 0               | 0         | 0         | o             | 0         |              |
| Port3                      | down                                                                 | 0                                                                     | Copper    | 0                                                  | 0           | 0           | 0               | 0               | 0         | ٥         | Ð             | 0         |              |
| Port4                      | down                                                                 | 0                                                                     | Copper    | 0                                                  | 0           | 0           | 0               | 0               | 0         | 0         | 0             | 0         |              |
| Port5                      | down                                                                 | 0                                                                     | Copper    | 0                                                  | 0           | 0           | 0               | 0               | 0         | 0         | 0             | 0         |              |

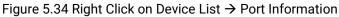

## 5.6.8 Backup and Restore

Selecting **Backup and Restore** after right clicking on the Device List will initialize the **Backup and Restore** window. Back-up the device configuration by clicking on **SELECT FOLDER** button to select the destination folder, entering a file name, and then clicking on the **BACKUP** button. Make sure that your selected NIC has a real external IP address by clicking on File  $\rightarrow$  Preferences  $\rightarrow$  General  $\rightarrow$  Network Interface Card. If the backup process is successful, a success notification will appear, as shown in below.

| 00:60:E9:19:53:8B - Backup and Restore                                                                                               | Ø          | Backu | ıp configuratio | n success.         | > |
|----------------------------------------------------------------------------------------------------|------------|-------|-----------------|--------------------|---|
| er toren fanst i Abbe ara froegin til ograms triettionet, man agement, anny toren besters i spoor                                    | CT FOLDER  |       | Ap<br>3.11      | Q Search<br>Access | × |
| File Name:<br>EHG750x<br>BACKUP<br>Restore                                                                                           |            |       | > 10 / page     | e 🗸 Goto 🗌         |   |
| File:                                                                                                    | ELECT FILE |       |                 |                    |   |
| If Backup or Restore fail, please check you select NIC with a real external IP. (File → Preferences → General → Network Int<br>Card) | erface     |       |                 |                    |   |

Figure 5.35 Backup View in Backup and Restore

To restore a configuration, select a previously saved configuration filename and then click on the **RESTORE** button. Again, ensure that your selected NIC has a real external IP address by clicking on File  $\rightarrow$  Preferences  $\rightarrow$  General  $\rightarrow$  Network Interface Card. Here, a new small window will be launched. Confirm to restore the configuration by clicking on the **OK** button, as shown in

| 00:60:E9:19:53:8B - Backup and Restore                                                     | ×              |
|--------------------------------------------------------------------------------------------|----------------|
| Backup                                                                                     |                |
| Path:                                                                                      |                |
| C:\Users\user\AppData\Local\Programs\network-management-utility\backupConfigs\0C           | SELECT FOLDER  |
| ile Name:                                                                                  |                |
|                                                                                            |                |
| IIIE:<br>C\Users\user\AppData\Local\Programs\network-management-utility\backupConfigs\0066 | DI SELECT FILE |
| RESTORE                                                                                    |                |
|                                                                                            |                |

Figure 5.36 Restore View in Backup and Restore

| ? | Do you want to restore the | nis device? |    |
|---|----------------------------|-------------|----|
|   |                            | Cancel      | ОК |

Figure 5.37 Confirmation Window for the Restore Function

.

If the restoration process is successful, a success notification will appear, as shown in below. The device will then restart automatically, with a few beeps indicating its restart. Notifications will appear on the bottom right corner, alerting of the device becoming offline and then online again.

| 00:60:E9:19:53:8B - Backup and Restore                                                         | Ø       | ×<br>Restore co | onfiguration s | success.     | > |
|------------------------------------------------------------------------------------------------|---------|-----------------|----------------|--------------|---|
| Backup                                                                                         |         |                 | Q              | Search       | × |
| Path:                                                                                          |         |                 |                |              |   |
| C:\Users\user\AppData\Local\Programs\network-management-utility\backupConfigs\0C               | SELECT  | FOLDER          | Ар             |              |   |
| File Name:                                                                                     |         |                 |                |              |   |
|                                                                                                |         |                 | 3.11           | $\checkmark$ |   |
| BACKUP                                                                                         |         |                 | 10 / page 🚿    | Goto         |   |
| Restore                                                                                        |         |                 |                |              |   |
| File:                                                                                          |         |                 |                |              |   |
| $\label{eq:cluser} C\Local\Programs\network-management-utility\backup\Configs\00601$           | SELE    | CT FILE         |                |              |   |
| RESTORE                                                                                        |         |                 |                |              |   |
| If Backup or Restore fail, please check you select NIC with a real external IP. (File → Prefer | ences → | General         |                |              |   |

Figure 5.38 Configuration Restore Success Notification

## 5.7 Event Log

Clicking on Event Log within the Side Vertical Menu will present three tabs: Event, SNMP trap, and Syslog.

## 5.7.1 Event Tab

The **Event** tab displays history events and can be sorted by **Time** or **SOURCE IP** address. Events can be cleared by clicking on the **CLEAR** button. Historic events are listed in a table which consists of the following columns: **Time**, **Source IP**, **Mode**, **MAC Address**, and **Message**. The **Time** column indicates the timestamp when the event occurred. **Source IP**, **Model**, and **MAC Address** list the IP address, model, and MAC address of the device respectively. **Message** displays whether the device is online or offline at time the event occurred.

| View Hel | lp                  |             |        |                   |         |  |
|----------|---------------------|-------------|--------|-------------------|---------|--|
| >        |                     |             |        |                   |         |  |
| Q        |                     |             |        |                   |         |  |
| _        | Event SNMP trap S   | yslog       |        |                   |         |  |
| 3        | HISTORY             |             |        |                   |         |  |
| \$       | Time 🌲              | Source IP 🌲 | Model  | MAC Address       | Message |  |
|          |                     |             |        |                   |         |  |
|          | 2020-05-31 10:56:05 | 10.0.50.100 | IO5202 | 00:60:E9:21:85:3E | online  |  |
|          | 2020-05-31 10:56:04 | 10.0.50.100 | 105202 | 00:60:E9:21:85:3E | offline |  |
|          | 2020-05-31 10:55:24 | 10.0.50.100 | IO5202 | 00:60:E9:21:85:3E | online  |  |
|          |                     |             |        |                   |         |  |
|          | 2020-05-31 10:55:22 | 10.0.50.100 | 105202 | 00:60:E9:21:85:3E | offline |  |
|          |                     |             |        |                   |         |  |

Figure 5.39 Historic Events in the Side Vertical Menu  $\rightarrow$  Event Log  $\rightarrow$  Event Tab

When the **HISTORY** button is clicked, a new window launches, as shown in below. Filter out unwanted events by entering a MAC Address and a Date/Time range of events to **view**. Make sure that the entered MAC address contains no spaces. Click the **REFRESH** button to see filtered events only.

|             | End Time 🖽               | REFRESH                                                         |                                                                                                    |                                                                                                    |
|-------------|--------------------------|-----------------------------------------------------------------|----------------------------------------------------------------------------------------------------|----------------------------------------------------------------------------------------------------|
| Source IP 🛓 | Model                    | MAC Address                                                     | Message                                                                                                    |                                                                                                    |
| 236.67.1.0  | EHG7508                  | 00:60:E9:19:53:8B                                               | offline                                                                                                    |                                                                                                    |
| 236.67.1.0  | EHG7508                  | 00:60:E9:19:53:8B                                               | online                                                                                                    |                                                                                                    |
| 236.67.1.0  | EHG7508                  | 00:60:E9:19:53:8B                                               | offline                                                                                                    |                                                                                                    |
|             | 236.67.1.0<br>236.67.1.0 | 236.67.1.0         EHG7508           236.67.1.0         EHG7508 | 236.67.1.0         EHG7508         00:60:E9:19:53:8B           236.67.1.0         EHG7508         00:60:E9:19:53:8B | 236.67.1.0         EHG7508         00:60:E9:19:53:8B         offline           236.67.1.0         EHG7508         00:60:E9:19:53:8B         online |

Figure 5.40 Historic Events inside the Side Vertical Menu  $\rightarrow$  Event Log  $\rightarrow$  Event Tab  $\rightarrow$  HISTORY Button

## 5.7.2 SNMP Trap Tab

Figure 5.41 shows the **SNMP Trap** tab. Click on the **HISTORY** button to see SNMP Trap history, and clear historic events by clicking on the **CLEAR** button.

| View Help | р                   |     |  |  |  |  |
|-----------|---------------------|-----|--|--|--|--|
| >         |                     |     |  |  |  |  |
| م<br>⊒    | Event SNMP trap Sys | log |  |  |  |  |
| ~         |                     |     |  |  |  |  |

Figure 5.41 Historic Events in the Side Vertical Menu  $\rightarrow$  Event Log  $\rightarrow$  SNMP Trap Tab

The SNMP Trap history is listed in a table which consists of the following columns: **Time, Source IP, Up Time, GT, ST, Version, Enterprise, Community, and Description.** The details of each field are described in Table 5.4 below.

Table 5.4 Description of Each Field in the Side Vertical Menu  $\rightarrow$  Event Log  $\rightarrow$  SNMP Tab

| Field in SNMP Trap Tab | Description                                    |
|------------------------|------------------------------------------------|
| Time                   | Timestamp when the SNMP Trap event occurred    |
| Source IP              | IP address of the device                       |
| Up time                | The active time of the device                  |
| GT                     | The SNMP generic type                          |
| ST                     | The SNMP specified type                        |
| Version                | The SNMP version used at the time of SNMP trap |
| Enterprise             | The SNMP Enterprise OID                        |
| Community              | The SNMP community                             |
| Description            | The event description of SNMP packet           |
|                        |                                                |

When the **HISTORY** button is clicked, a new window launches as shown in below. Filter out unwanted SNMP Trap events by entering a **SOURCE IP** Address and a Date/Time range of events to **view**. Make sure that the entered MAC address contains no spaces. Click the **REFRESH** button to see filtered events only.

| 10.0.50.101 | 2020-    | 05-31 | 11:49 | 9      |    |    |    | ~ 2020- | 05-31 | 11:49 |        |    |    |      |          |             |           |   |
|-------------|----------|-------|-------|--------|----|----|----|---------|-------|-------|--------|----|----|------|----------|-------------|-----------|---|
|             | «      ( |       | N     | 1ay 20 | 20 |    |    |         |       | J     | un 202 | 20 |    | > >> |          |             |           |   |
| Time 🍦      | Su       | Mo    | Tu    | We     | Th | Fr | Sa | Su      | Mo    | Tu    | We     | Th | Fr | Sa   | <u>+</u> | Enterprise  | Community |   |
|             |          | 27    |       |        |    | 1  | 2  | 31      | 1     | 2     | 3      | 4  | 5  | 6    | *        | Litterprise | Community | - |
|             | 3        | 4     | 5     | 6      | 7  | 8  | 9  | 7       | 8     | 9     | 10     | 11 | 12 | 13   |          |             |           |   |
|             | 10       | 11    | 12    | 13     | 14 | 15 | 16 | 14      | 15    | 16    | 17     | 18 | 19 | 20   |          |             |           |   |
| _           | 17       | 18    | 19    | 20     | 21 | 22 | 23 | 21      | 22    | 23    | 24     | 25 | 26 | 27   |          |             | _         |   |
|             | 24       | 25    | 26    | 27     | 28 | 29 | 30 | 28      | 29    | 30    | 1      | 2  |    | 4    |          |             |           |   |
|             | 31       | 1     |       |        | 4  |    |    |         |       | 7     |        |    | 10 | 11   |          |             |           |   |

(a)

| 10.0.50.101 | 2020-05-31 11: | 49          | ~ 2020-05-31 11:4 | 19          |   |            |           |
|-------------|----------------|-------------|-------------------|-------------|---|------------|-----------|
|             | N              | lay 31 2020 | N                 | lay 31 2020 |   |            |           |
|             | 11             | 49          | 11                | 49          |   |            |           |
| Time 🍦      | 12             | 50          | 12                | 50          | * | Enterprise | Community |
|             | 13             | 51          | 13                | 51          |   |            |           |
|             | 14             | 52          | 14                | 52          |   |            |           |
|             | 15             | 53          | 15                | 53          |   |            |           |
|             | 16             | 54          | 16                | 54          |   |            |           |
|             | 17             | 55          | 17                | 55          |   |            |           |
|             | 18             | 56          | 18                | 56          |   |            |           |
|             | 19             | 57          | 19                | 57          |   |            |           |
|             |                |             |                   | F.0.        |   |            |           |

Figure 5.42 Date (a) and Time (b) Selection in the SNMP Trap Tab  $\rightarrow$  HISTORY window

Figure 5.43 shows the **Syslog** tab. Click on the **HISTORY** button to see Syslog event history, and clear historic events by clicking on the **CLEAR** button.

| 🔛 Network Man  | agement Utility      |             |           |            |            |     |         | - | × |
|----------------|----------------------|-------------|-----------|------------|------------|-----|---------|---|---|
| File View Help |                      |             |           |            |            |     |         |   |   |
| >              |                      |             |           |            |            |     |         |   |   |
| Q              | Event SNMP trap Syst | og          |           |            |            |     |         |   |   |
|                | HISTORY              |             |           |            |            |     |         |   |   |
| Ŭ              | Time 🍦               | Source IP 🍦 | Up Time 🌲 | Facility 🌲 | Severity 🌲 | Tag | Message |   | * |
|                |                      |             |           | No data    |            |     |         |   |   |

Figure 5.43 Historic Events inside the Side Vertical Menu  $\rightarrow$  Event Log  $\rightarrow$  Syslog Tab

The description of each field in the Syslog table is shown in Table 5.5 below.

Table 5.5 Description of Each Field in the Side Vertical Menu  $\rightarrow$  Event Log  $\rightarrow$  Syslog Tab

| Field in   | Description                                                                                         |
|------------|----------------------------------------------------------------------------------------------------|
| Syslog Tab |                                                                                                    |
| Time       | Timestamp when the Syslog event occurred                                                            |
| Source IP  | IP address of the device                                                                            |
| Up time    | The active time of the device                                                                       |
| Facility   | Type of process that created the syslog event, e.g., kernel, mail system, or security/authorization |
| Severity   | Critical level of the information, e.g., emergency or alert                                         |
| Tag        | Name of the program or process that generated the message                                           |
| Message    | Details of the syslog information                                                                   |

When the **HISTORY** button is clicked, a new window launches as shown in below. Filter out unwanted Syslog events by entering a **SOURCE IP** Address and a Date/Time range of events to **view**. Make sure that the entered MAC address contains no spaces. Click the **REFRESH** button to see filtered events only.

| yslog History |              |           |             |            |     |         |  |
|---------------|--------------|-----------|-------------|------------|-----|---------|--|
| Source IP     | Start Time ~ | End Time  | THE REFRESH |            |     |         |  |
| Time 🌲        | Source IP 🛔  | Up Time 🍦 | Facility 🌲  | Severity 🌲 | Tag | Message |  |

Figure 5.44 Historic Events in the Side Vertical Menu  $\rightarrow$  Event Log  $\rightarrow$  Syslog Tab  $\rightarrow$  HISTORY Button

## 5.8 Topology

There are two parts within the Vertical Menu  $\rightarrow$  Topology section: 1) Drawing Space, and 2) Top bar.

## 5.8.1 Drawing Space

Click on the icon of a device (e.g., EHG7608 in this picture) to display the device properties, as shown in below. If the device icon is in grey colour and displays a cross mark <sup>(2)</sup>, the device is not yet available for accessing and settings reconfiguration. Check the Device List to see if the device's SNMP is enabled (refer to Section 4.1.5 if not). If the problem persists, enable the SNMP function for the device via web interface instead. Follow the instructions in Section 5.6.1 to initialize a web configuration page. Note that when SNMP is enabled, the device type changes from Basic to Basic/SNMP.

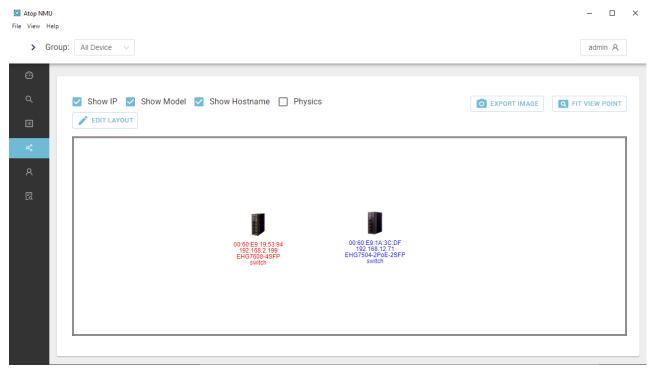

Figure 5.45 Side Vertical Menus → Topology (SNMP Disabled)

After SNMP is enabled, the device's icon becomes green-blue in colour and the text underneath becomes blue, as shown in below. Check the boxes for **Show IP**, **Show Model**, and **Show Hostname** to display text information on IP address, device model name and device hostname respectively, underneath the device's icon. Clicking the Edit Layout button will call up a new set of buttons: Add Node, Add Link, Save, and Cancel, as shown in Figure 5.46.

| 🔛 Atop N<br>File View |        |                                                                                                    | - 0        | × |
|-----------------------|--------|----------------------------------------------------------------------------------------------------|------------|---|
| >                     | Group: | All Device V                                                                                                    | admin R    |   |
| Ø                     |        |                                                                                                    |            |   |
| Q                     |        | Show IP 🔽 Show Model 🔽 Show Hostname 🗋 Physics                                                                         | VIEW POINT |   |
|                       |        | ADD NODE ADD LINK SAVE CANCEL                                                                                          |            |   |
| ~                     |        |                                                                                                    |            |   |
| 8                     |        |                                                                                                    |            |   |
| Ē                     |        |                                                                                                    |            |   |
|                       |        |                                                                                                    |            |   |
|                       |        | 00:60:E9:19:53:94 00:60:E9:1A:3C:DF<br>192:168:12:199 192:168:12:71<br>EHG7608:45FP EHG7504:2POE:25FP<br>switch switch |            |   |
|                       |        | EHG/608-45FP End/308-2702-37F<br>switch switch                                                                         |            |   |
|                       |        |                                                                                                    |            |   |
|                       |        |                                                                                                    |            |   |
|                       |        |                                                                                                    |            | _ |
|                       |        |                                                                                                    |            |   |

Figure 5.47 Working Space for Drawing a Topology: Side Menus  $\rightarrow$  Topology (SNMP Enabled)

When the ADD NODE or ADD LINK button is clicked, a new small window is launched, as shown in below. To add a new node, click anywhere on the working space, and enter the MAC address for the new node or check the Virtual Node box. To add a link, click on the two nodes that the new link will connect. Click OK to implement new node or new link addition.

| Add Node X                                                                       | Add Edge ×                                                                |
|----------------------------------------------------------------------------------|---------------------------------------------------------------------------|
| Virtual Node           00:60:E9:19:53:8E           Group A ×           Group A ✓ | From 00:60:E9:19:53:8E Port 1<br>To 00:60:E9:19:53:8B Port 1<br>Cancel OK |
| (a)                                                                              | (b)                                                                       |

Figure 5.48 Drawing a Topology in the Side Menu  $\rightarrow$  Topology section: (a) ADD NODE and (b) ADD LINK

The color coding used in the drawing is:

- Blue: User defined, matched with actual topology.
- Black: Real edge and user without defined.
- Dotted Line: User defined but does not exist.
- Red-X: Device offline.

Checking the Physics option to illustrate moving simulation so that user can see nodes and edges more clearly. This is shown in below.

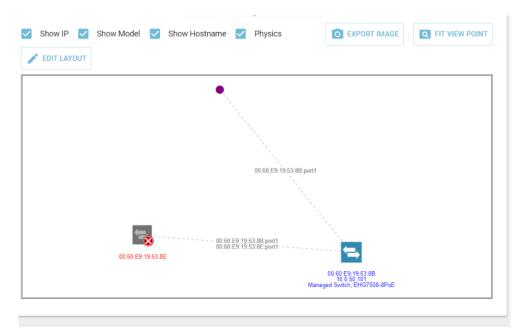

Figure 5.49 Topology Drawing Example

When any node or link on the topology's working space is clicked, a DELETE button will appear, as show in below. Click on the button to delete the node or link. Click on the CANCEL button to return to the EDIT LAYOUT Button.

| Show IP 🔽  | Show Model 🔽      | Show Hostname 🔽        | Physics                          |                                                                  |
|------------|-------------------|------------------------|----------------------------------|------------------------------------------------------------------|
| • ADD NODE | 🖍 ADD LINK        | DELETE                 |                                  |                                                                  |
|            | 00:60:E9:19:53:8E | 00.60:E9:<br>00:60:E9: | 19:53:8B:port1<br>19:53:8E:port1 | 00:60:E9:19:53:8B<br>10.0.50.101<br>Managed Switch, EHG7508-8PoE |

Figure 5.50 DELETE Button insider the Side Vertical Menu → Topology

If a new device is added in any group using a MAC address, its details are shown in the table inside the Device List. However, if a newly added device is a virtual node, nothing will be added in the Device List. In the below example, the new device is added using a MAC address in the drawing topology in Group A. Thus, the new device can be seen in Group A in the Device List, as shown in Figure 5.51 below.

| anagement Ut<br>Ip | ility  |               |                              |             |                   |      |      | -      |       |
|--------------------|--------|---------------|------------------------------|-------------|-------------------|------|------|--------|-------|
|                    | < (    | ⊅ ∓ <         | • 🚯 🎉                        |             |                   |      |      |        | Group |
| List               |        |               |                              |             |                   |      |      |        |       |
| Log                | Group  | A (2 devices) |                              |             |                   |      |      |        | ^     |
| gy                 |        |               |                              |             |                   |      | Q :  | Search | ×     |
|                    | Online |               |                              |             |                   |      |      |        |       |
|                    |        | Basic/SNMP    | Managed Switch, EHG7508-8PoE | 10.0.50.101 | 00:60:E9:19:53:8B | 3.11 | 3.11 | ~      |       |
|                    |        | Basic         |                              |             | 00:60:E9:19:53:8E |      |      | ~      |       |
|                    |        |               |                              |             |                   |      |      |        |       |

Figure 5.51 Device List After Adding a New Device using a MAC Address in Topology

When leaving the page after adding nodes and/or links, click on the Save button to save the changes. The drawing topology will disappear if left without first saving. If topology is successfully saved, a notification will appear on the top right corner, as shown in Figure 5.52.

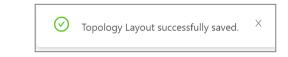

Figure 5.52 Notification of Successfully Saving Topology Layout

You can also click on the EXPORT IMAGE button to save the topology. Select the destination folder to save the image file, as shown in Figure 5.53.

| w Help      |                 |                                                                                                    |                                      |                   |                    |        | 1                             |    |
|-------------|-----------------|----------------------------------------------------------------------------------------------------|--------------------------------------|-------------------|--------------------|--------|-------------------------------|----|
|             | <               | blob:file:///76a281b2-                                                                                                    | ad0a-4608-abda-cad7a5377dc9          |                   |                    | ×      |                               |    |
|             | `               | $\leftarrow  \rightarrow  \checkmark  \clubsuit  \checkmark  \clubsuit  \checkmark  \clubsuit  \checkmark  \clubsuit  \checkmark  \clubsuit  \checkmark  \clubsuit  \bullet  \bullet  \bullet  \bullet  \bullet  \bullet  \bullet  \bullet  \bullet$ | This PC > Downloads >                | ~ Ü               | Search Downloads   | ٩,     |                               |    |
| Device List |                 | Organise - New fo                                                                                                    | lder                                 |                   | 8== ·              | • (7)  |                               |    |
|             |                 | ✓ 💄 This PC                                                                                                    | ^ Name                               | Date modified     | Туре               | Size ^ |                               |    |
| event Log   | • 0             | > 🗊 3D Objects                                                                                                    | ✓ Today (1)                          |                   |                    | - 1    | EXPORT IMAGE                  |    |
|             | • 0             | > 📃 Desktop                                                                                                    | b4077d2e-f3ff-4674-973d-63ccc6d786ec | 6/6/2020 3:15 PM  | TMP File           | 6      |                               |    |
| Topology    |                 | > 🖹 Documents                                                                                                    | ✓ Earlier this week (3)              |                   |                    |        |                               |    |
|             |                 | > 👆 Downloads                                                                                                    | <b>i</b> 1554036466                  | 6/4/2020 4:37 PM  | PDF File           | 2,0    |                               |    |
|             |                 | > 📜 ESTGitUp_assets                                                                                                    | ComputeRmLtf                         | 6/2/2020 1:59 PM  | Microsoft Excel 97 |        |                               |    |
|             |                 | > 🎝 Music                                                                                                    | EHG7508-8PoE.bin                     | 6/2/2020 10:26 AM | BIN File           | 1      |                               |    |
|             |                 | > 📧 Pictures                                                                                                    | V Last week (23)                     |                   |                    |        |                               |    |
|             |                 | > 🛃 Videos                                                                                                    | SecureEndpointManager (14)           | 5/29/2020 5:26 PM | Application        | 2,9    |                               |    |
|             |                 | > 💺 Local Disk (C:)                                                                                                    | SecureEndpointManager (13)           | 5/29/2020 5:19 PM | Application        | 2,9 ¥  |                               |    |
|             | De              | File name: all                                                                                                    | 200606151517                         |                   |                    | ~      |                               |    |
| IF          | P Addre         | Save as type: All                                                                                                    | Files (*.*)                          |                   |                    | ~      |                               |    |
| N           | MAC Ac          |                                                                                                    |                                      |                   |                    |        |                               |    |
| A           | P               | ∧ Hide Folders                                                                                                    |                                      |                   | Save Ca            | incel  |                               |    |
|             | )evice 1        | n <u>5</u>                                                                                                    |                                      |                   |                    |        |                               |    |
|             | Bateway         |                                                                                                    |                                      |                   |                    |        |                               |    |
|             | lostnam<br>)HCP | e<br>false                                                                                                    |                                      |                   |                    |        |                               |    |
|             | Cernel          |                                                                                                    |                                      |                   |                    | 00:    | 60:E9:19:53:8B<br>10.0.50.101 |    |
|             | lodel           |                                                                                                    |                                      |                   | 1                  |        | Switch, EHG7508-8P            | οE |
|             | letmask         |                                                                                                    | -                                    |                   |                    |        |                               |    |

Figure 5.53 Export Image function in the Side Vertical Menu  $\rightarrow$  Topology

The exported image file format is .svg, and can be viewed on an web browser.

## 5.8.1 Top Bar

Menu items in the Top Bar of the Topology icon in the Side Vertical Menu consists of the following:

- All Devices
- Group x
- ...

Click on a group to create the topology and save it for each group, as shown in Figure 5.54.

| View Help     |            |                            |              |            |               |         |                   |           |
|---------------|------------|----------------------------|--------------|------------|---------------|---------|-------------------|-----------|
| _             | < Grou     | All Device                 | ^            |            |               |         |                   |           |
| ク Device List | Devi       | Group A                    |              |            |               |         |                   |           |
| Event Log     |            | ce List<br>19:53:8B 236.67 | Show IP      | Show Model | Show Hostname | Physics | EXPORT IMAGE      | IEW POINT |
| 🛠 Topology    |            |                            | P EDIT LAYOU | т          |               |         |                   |           |
|               | ✓ Device F | Properties                 |              |            |               |         |                   |           |
|               |            |                            |              | •          |               |         |                   |           |
|               |            |                            |              |            |               |         | 00:60:E9:19:53:8B |           |

Figure 5.54 Group Selection Menu in the Side Vertical Menu  $\rightarrow$  Topology

## 5.9 Account Management

| View Help   | <          |           |            |           |                    | admin A |
|-------------|------------|-----------|------------|-----------|--------------------|---------|
| Dashboard   | Add User   |           |            |           |                    |         |
| Device List | * Username |           | * Password |           | * Role             |         |
| Event       | Atop       |           |            | Ø         | Please select role | ~       |
| Topology    | _          |           |            |           | None<br>Admin      |         |
| Users       | User List  |           |            |           | Supervisor         |         |
| Device con  | Username   | User Type | Created By | Date      | Operator           | 2011    |
|             | admin      | Admin     | atop       | 4/9/2021  |                    | *       |
|             | aaa        | Admin     | admin      | 4/19/2021 |                    | 2 🛈     |
|             |            |           |            |           |                    | < 1 >   |
|             |            |           |            |           |                    |         |
|             |            |           |            |           |                    |         |

Create new accounts in the Users section with the appropriate username and password, and select the suitable user role for the account.

## Figure 5.55 Creating New Account

## Table 5.6 Permissions of Different Roles

| No. | Function                                                              | Role  |            |          |
|-----|-----------------------------------------------------------------------|-------|------------|----------|
|     |                                                                       | Admin | Supervisor | Operator |
| 1   | Add users                                                             | W/R   | W/R        | R        |
| 2   | Edit and delete users                                                 | W/R   | R          | R        |
| 3   | Firmware update                                                       | W/R   | W/R        | R        |
| 4   | Network configuration                                                 | W/R   | W/R        | R        |
| 5   | Reset to default                                                      | W/R   | W/R        | R        |
| 6   | Backup and restore                                                    | W/R   | W/R        | R        |
| 7   | Schedule backup                                                       | W/R   | W/R        | R        |
| 8   | Syslog server configuration                                           | W/R   | W/R        | R        |
| 9   | Trap server<br>configuration                                          | W/R   | W/R        | R        |
| 10  | Add new groups                                                        | W/R   | W/R        | R        |
| 11  | Edit topology layout                                                  | W/R   | W/R        | R        |
|     | **W/R - Write and read<br>permission<br>**R - Read permission<br>only |       |            |          |

| 🔯 Atop NMU<br>File View Help | <          |     |                              |        |        |         |      |        | admin R | × |
|------------------------------|------------|-----|------------------------------|--------|--------|---------|------|--------|---------|---|
| ② Dashboard                  | Add User   | -   | _                            | _      | _      | -       | -    | -      |         | É |
| Q Device List                | * Username |     | Edit User                    |        | Х      | * (     | Role |        |         |   |
| Event                        |            |     | Old Password                 |        |        | Ø       |      |        |         |   |
| < Topology                   | User List  |     | old password                 |        | ø      |         |      |        | Save    |   |
| A Users                      |            |     | New Password<br>new password |        | Ø      |         |      |        |         |   |
| 🗟 Device con                 | Username   | Ust | Select Role                  |        |        | ite     |      | Action |         |   |
|                              | admin      | Adı | Admin                        | ~      |        | 9/2021  |      |        |         |   |
|                              | Atop       | Ор  |                              | Return | Submit | 19/2021 |      |        |         |   |
|                              |            |     |                              |        |        |         |      |        | < 1 >   |   |
|                              |            |     |                              |        |        |         |      |        |         |   |
|                              |            |     |                              |        |        |         |      |        |         |   |

Edit existing accounts: Click the Edit/Delete icons to modify existing accounts as below.

Figure 5.56 Editing Existing Accounts

ø × admin A

#### 5.10 **Device Config Comparison**

Files exported via Backup and Restore (refer to chapter 5.6.8) can be compared for differences in the Device Config Comparison section.

#### Select.txt files produced through the backup process. 🔛 Atop NMI

| File View Help |                                                       | - 0 ×   |
|----------------|-------------------------------------------------------|---------|
|                | <                                                     | admin A |
| ② Dashboard    | Device Config Comparison                              |         |
| 오. Device List | Choose File No file chosen Choose File No file chosen |         |
| Event          |                                                       |         |
| < Topology     |                                                       |         |
| 유 Users        |                                                       |         |
| Device con     |                                                       |         |
|                |                                                       |         |
|                |                                                       |         |

Figure 5.57 Device Config Comparison

ile test2.txt # Private Technologies device command file # Private Technologies device command file : EHG7584\_2PoF\_25E # Model Name EHG7504-2PoE-2SFI # Model Name 4 - # MAC Address : 00:60:E9:1A:3C:DF 4 + # MAC Address : 99:60:E9:1A:3C:DF # App Version : 7.20 5 + # App Version 8.20 # Kernel Version : 7.20 6 + # Kernel Version : 8.20

nds that are

10 11

# This file is generated by device and contains all CLI con

# currently running. This file can also be fed to devices through upload # scheme to configure devices. The users can modify commands and paramete # to fit their requirements, the lines starting with '#' are ignored.

mands that are

NMU will highlight any differences between the two files as below.

# This file is generated by device and contains all CLI con

Expand 383 lines ...

# currently running. This file can also be fed to devices through upload # scheme to configure devices. The users can modify commands and paramete # to fit their requirements, the lines starting uith '#' are ignored.

Figure 5.58 Configuration Comparison

## V1.5

## 6 Top Horizontal Icon Bar - Device List

Menu icons on the Top Horizontal Icon Bar consist of the following:

- 🕐 or 🔨 Icon
- Discovery
- Firmware Update
- Network Settings
- Reset to Default
- Backup and Restore
- Add new group
- Group View

## 6.1 > or < lcon

in Figure 6.2.

On the most left is an icon . Clicking it will expand the area of the **Side Vertical Menu** and show the name of each icon, as shown in Figure 6.1 below. To shrink the area of the **Side Vertical Menu**, click the icon as shown

| >   | ¢ <b>∓</b> | < 🖸 🗅         | F2.                          |             |                   |          |        | •                  | Gro |
|-----|------------|---------------|------------------------------|-------------|-------------------|----------|--------|--------------------|-----|
| o o |            |               |                              |             |                   |          |        |                    |     |
| 1   | Group      | B (1 devices) |                              |             |                   |          |        |                    |     |
| 0   |            |               |                              |             |                   |          |        | Q Search           | ×   |
|     | Online     | Device Type   | Model                        | IP Address  | MAC Address       | Hostname | Kernel | Ap Acces           | 15  |
|     | ٠          | Basic/SNMP    | Managed Switch, EHG7508-8PoE | 10.0.50.101 | 00:60:E9:19:53:8B |          | 3.11   | 3.11 🗸             |     |
|     |            |               |                              |             | 1-1 of 1 i        | tems < 1 | > 10   | / page \vee 🛛 Goto |     |

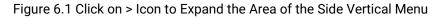

| View Help     | <      | ¢ ∓ <   | 0 0    |             |                   |        |      |              | Group    |
|---------------|--------|---------|--------|-------------|-------------------|--------|------|--------------|----------|
| O Device List |        | · · · · |        |             |                   |        |      |              |          |
| Event Log     |        |         |        |             |                   |        |      | Q            | Search 🗙 |
| \$ Topology   | Online |         |        |             |                   |        |      |              |          |
|               |        | Basic   | 105202 | 10.0.50.100 | 00:60:E9:21:85:3E | System | 1.18 | IO5202 V1.18 | ×        |

Figure 6.2 Click on < Icon to Shrink the Area of the Side Vertical Menu

## 6.2 Discovery

Before discovering any connected devices, the working space will be as shown in Figure 6.3 below.

| Network     |      | nt Utility |   |   |   |     | - 🗆 X      |
|-------------|------|------------|---|---|---|-----|------------|
| File View I | Help |            |   |   |   |     |            |
| >           | φ    | Ť          | < | Ð | ۵ | £9. | Group View |
| Q           |      |            |   |   |   |     |            |
|             |      |            |   |   |   |     | No Data    |
| ~           |      |            |   |   |   |     |            |

Figure 6.3 First-time Launch of Network Management Utility Setup 2.X

Once the discovery icon on the top icon bar is clicked, and if the SNMP function is on, a pop-up window will appear to notify that an SNMP Scan is in process, as shown in Figure 6.4.

| File View | Management Utility    |              | - 0 ×      |
|-----------|-----------------------|--------------|------------|
| File View | ¢ 7 < 0 & &           |              | Group View |
| Q         | Discovery             |              |            |
|           | Group A (2 devices)   |              | ~          |
| ~¢        | unGrouped (0 devices) |              | ~          |
|           |                       |              |            |
|           |                       |              |            |
|           |                       |              |            |
|           |                       | SNMP Scan    |            |
|           |                       | Scan Finish! |            |

Figure 6.4 SNMP Scan

When the scan finishes, connected devices will be displayed in the Device List, as shown in Figure 6.5. If these devices are not yet grouped together, they will be in the ungrouped section. If the device already belongs to a group, it will be in the device table of that group. Refer to Section 5.3 on how to add a new group and how to add devices into a group. Note that one device can be added to more than one group.

|        | < • • • 8     | *                            |             |                   |                |       |      |           |
|--------|---------------|------------------------------|-------------|-------------------|----------------|-------|------|-----------|
| Group  | A (1 devices) |                              |             |                   |                |       |      |           |
| Group  | B (2 devices) |                              |             |                   |                |       |      |           |
|        |               |                              |             |                   |                |       |      | Q Search  |
| Online |               |                              |             |                   |                |       |      |           |
| •      | Basic/SNMP    | Managed Switch, EHG7508-8PoE | 10.0.50.101 | 00:60:E9:19:53:8B |                | 3.11  | 3.11 | ~         |
|        | Basic         |                              |             | 00:60:E9:19:53:8E |                |       |      | ~         |
|        |               |                              |             |                   | 1-2 of 2 items | < 1 > |      | ie 🗸 Goto |

Figure 6.5 Devices in the Device Table in Each Group

Table 6.1 below explains each field in the device table in detail.

| Table 6.1 Definition of Each Field in the Device Table |
|--------------------------------------------------------|
|--------------------------------------------------------|

| Field          | Description                                                                               |
|----------------|-------------------------------------------------------------------------------------------|
| Online         | Status of each device: active (green dot) or inactive (red dot)                           |
| Device Type    | Basic or Advanced                                                                         |
| Model number   | The model number of the found device(s).                                                  |
| IP Address     | The IP Address of the corresponding device                                                |
| MAC Address    | The MAC Address of the device.                                                            |
| Host Name      | The Host Name of the device.                                                              |
| Kernel         | The Kernel version of the device                                                          |
| AP Information | The AP information or application version of the device. Note that                        |
|                | ATOP's device firmware generally consists of an application version                       |
|                | and a kernel version.                                                                     |
| Access         | Indicates whether the device is already accessible ( $\checkmark$ ) or not ( $	imes$ ).An |
|                | accessible device must belong in a group. That is, users have to create                   |
|                | a group and add the device to that group first to view it as accessible.                  |

## 6.3 *Firmware Update*

Clicking on the **Firmware Update** icon on the **Top Horizontal Icon Bar** will open a notification box on the top of the working space, as shown in Figure 6.6 below.

| Network Mar<br>File View Hel |   | ent Utility |                   |                |                              |                    |                   |                  |      |           | -      | o ×        |
|------------------------------|---|-------------|-------------------|----------------|------------------------------|--------------------|-------------------|------------------|------|-----------|--------|------------|
| >                            | ¢ | ÷ <b></b>   | < 0               | ▲ <sup>k</sup> |                              |                    |                   |                  |      |           |        | Group View |
| Q                            |   |             |                   |                | i) Firmware Update           |                    |                   |                  |      |           |        |            |
| Ⅲ                            |   | Grou        | p A (1 dev        | vices)         | Select devices and p         | ress OK or Cancel. |                   |                  |      |           |        | ~          |
| ~                            |   | Grou        | р <b>В</b> (2 dev | vices)         |                              |                    |                   |                  |      |           |        | ^          |
|                              |   |             |                   |                |                              |                    |                   |                  |      | 0         | Search | ×          |
|                              |   |             |                   |                |                              |                    |                   |                  |      |           |        |            |
|                              |   |             | ٠                 | Basic/SNMP     | Managed Switch, EHG7508-8PoE | 10.0.50.101        | 00:60:E9:19:53:8B |                  | 3.11 | 3.11      | ~      |            |
|                              |   |             |                   | Basic          |                              |                    | 00:60:E9:19:53:8E |                  |      |           | ~      |            |
|                              |   |             |                   |                |                              |                    |                   | 1-2 of 2 items < | 1 >  | 10 / page | Goto   |            |
|                              |   | unGro       | ouped (0          | devices)       |                              |                    |                   |                  |      |           |        | ~          |

### Figure 6.6 Firmware Update Notification Box

After selecting the device that you want to update firmware for and clicking **OK** in the notification box, a new window is launched as shown in Figure 6.7. Press the **BROWSE** button and go through your file directory to select the update firmware file (.dld).

| 🛃 Network Management Utility<br>File View Help |                                                                                                    |                                                                                                    | - 🗆 X        |
|------------------------------------------------|----------------------------------------------------------------------------------------------------|----------------------------------------------------------------------------------------------------|--------------|
| Firmware Upda                                  | ite                                                                                                    |                                                                                                    |              |
| 1 Select a firmware file.                      |                                                                                                    | Firmware updating.                                                                                                    | 3 Finish!    |
| New Firmware File                              |                                                                                                    | BROWSE                                                                                                    |              |
| Model                                          | IP Address                                                                                                    | MAC Address Progress                                                                                                    | Status       |
| Managed Switch, EHG7508-8PoE                   | 10.0.50.101                                                                                                    | 00:60:E9:19:53:8B                                                                                                    | Waiting      |
|                                                | Image: Open         Image: Construction of the structure         Image: Open         Image: Open | ×<br>v O Search USB Drive (E) P<br>IIII + III @<br>Date modified<br>Type Size<br>6/6/2020 &20 PM File folder<br>4/18/2019 12:39 AM DLD File<br>10,285<br>v dld v v<br>Open Cancel |              |
| < UPDATING                                     |                                                                                                    |                                                                                                    | FINISH >     |
|                                                |                                                                                                    |                                                                                                    | CANCEL START |

Figure 6.7 Go Through the File Directory to Select Firmware File (.dld)

Click the **Open** button after selecting the correct firmware file. The **START** button at the bottom right corner of the Firmware Update window will then be activated. Click the **START** button to start updating.

Firmware update progress is displayed in the **Progress** field and the update status is shown in the **Status** field, as shown in Figure 6.8. To stop updating the firmware, press the red STOP button in the bottom right corner.

| Retwork Management Utility<br>File View Help |                           |                                  |          | - 0 ×                  |
|----------------------------------------------|---------------------------|----------------------------------|----------|------------------------|
| Firmware Update                              |                           |                                  |          |                        |
| Select a firmware file.                      |                           | 2 Firmware upda                  | iting.   | 3 Finish!              |
| New Firmware File E:\EH75XX_K516_            | A516.dld                  |                                  | BROWSE   |                        |
| Model<br>Managed Switch, EHG7508-8PoE        | IP Address<br>10.0.50.101 | MAC Address<br>00:60:E9:19:53:8B | Progress | Status<br>Upload Image |
|                                              |                           |                                  |          |                        |
|                                              |                           |                                  |          |                        |
|                                              |                           |                                  |          |                        |
|                                              |                           |                                  |          |                        |
|                                              |                           |                                  |          |                        |
|                                              |                           |                                  |          |                        |
| ✓ UPDATING                                   |                           |                                  |          | FINISH >               |
|                                              |                           |                                  |          | STOP                   |

Figure 6.8 Firmware Updating View

Completion of the updating process is indicated by the moving progress line reaching its end point. The status will display either Upload Success or Upload Fail. Figure 6.9 illustrates an example when the firmware updating process failed on completion. The error code is E007.

| Network Management Utility<br>File View Help |             |                   |          | - • ×             |
|----------------------------------------------|-------------|-------------------|----------|-------------------|
| <b>Firmware Update</b>                       |             |                   |          |                   |
| Select a firmware file.                      |             | 🗸 Firmware u      | odating. | 3 Finish!         |
| New Firmware File 📔 E:\EH75XX_K51            | 6_A516.dld  |                   | BROWSE   |                   |
| Model                                        | IP Address  | MAC Address       | Progress | Status            |
| Managed Switch, EHG7508-8PoE                 | 10.0.50.101 | 00:60:E9:19:53:8B |          | Upload Fail(E007) |
|                                              |             |                   |          |                   |
|                                              |             |                   |          |                   |

Figure 6.9 Failed Firmware Update (Code E007)

Click the FINISH button to close the Firmware Update window and return to the Device List's working space.

## 6.4 *Network Settings*

Clicking the **Network Settings** icon on the **Top Horizontal Icon Bar** of the **Device List** launches a new window, as shown in Figure 6.10. The left side of the window is the Network Settings section, where users can choose whether to obtain a device's IP address automatically or manually. Checking the box for DHCP (Obtain IP automatically) will allow the device to set its IP address and other parameters automatically. If the DHCP option is checked, ignore the IP Assign section on the right side of the window; the START button on the bottom right will be activated for use. Before clicking the START button, Progress will display as 0%.

| etwork Setting       | IP Assign                       |                   |             |          |
|----------------------|---------------------------------|-------------------|-------------|----------|
| ethork octang        |                                 |                   |             |          |
| DHCP                 | 0.0.0                           |                   | II ATE      |          |
| Netmask              | 0.0.0.0                         |                   | LATE.       |          |
| 0.0.0.0              | Model                           | MAC Address       | IP Address  | Progress |
| Gateway              |                                 | mino noureso      | ii Piddreaa | riogicaa |
| 0.0.0.0              | Managed Switch,<br>EHG7508-8PoE | 00:60:E9:19:53:8B | 0.0.0.0     | 0%       |
| Hostname             |                                 |                   |             |          |
| Preferred DNS server |                                 |                   |             |          |
| 0.0.0                |                                 |                   |             |          |
| Alternate DNS server |                                 |                   |             |          |
| 0.0.0.0              |                                 |                   |             |          |

Figure 6.10 Network Settings Window – Automatic Setting

If the DHCP option is unchecked, the network parameters must be manually entered. Figure 6.11 shows the Network Settings window when the DHCP option is unchecked.

Fill in the Netmask, Gateway, Hostname, Preferred DNS server, and Alternate DNS server fields. The IP address on the right side (IP Assign) also requires input, as shown in Figure 6.11. Press the CALCULATE button next to the IP address input box named "Start Address" to check if the input IP address is valid. If yes, the START button at the bottom right corner will be activated. Once the START button is clicked, device information will display, including Model, MAC Address, IP Address, and Progress. If the configuration is successful, the Progress field will show a green check sign.

| Network Setting                  |             |                          |             |              |
|----------------------------------|-------------|--------------------------|-------------|--------------|
| letwork Setting                  | IP Assig    |                          | CALCULATE   |              |
| 255.255.255.0                    | * Network s | setting finish with 0 fa | iil.        |              |
| - Gateway                        | Model       | MAC Address              | IP Address  | Progress     |
| Hostname                         | EHG7508     | 00:60:E9:19:53:8B        | 10.0.50.101 | $\checkmark$ |
| Preferred DNS server     0.0.0.0 |             |                          |             |              |
| - Alternate DNS server           |             |                          |             |              |
|                                  |             |                          |             |              |

Figure 6.11 Network Settings Window – Manual Setting

## 6.5 Reset to Default

In order to reset device configuration to the default values, 1) enable SNMP function for the connected device, 2) create a group if none are available or if a new group is required for the connected device, 3) add the device into the newly created group (refer to Section 5.3). If the SNMP function is not enabled yet, refer to Section 4.1.4. to enable it. If the message "(This feature only for device with SNMP support.)" persists and the **OK** link cannot be clicked even when SNMP function is already enabled via the **Network Management Utility Setup 2.X**, try enabling the SNMP function via our web interface instead. Follow the instructions in Section 5.6.1 to initialize the web configuration page.

After enabling the SNMP function, select connected devices that you want to reset configuration settings to factory default for, and then press **"OK"**, as shown in Figure 6.12 below.

| Network Ma   | lanagem | ent Utility |         |             |      |                                                        |            |                   |          |        |               | -      |       | $\times$ |
|--------------|---------|-------------|---------|-------------|------|--------------------------------------------------------|------------|-------------------|----------|--------|---------------|--------|-------|----------|
| File View He | elp     |             |         |             |      |                                                        |            |                   |          |        |               |        |       |          |
| >            | ¢       | ) 🚡         | <       | •           | £9.‡ |                                                        |            |                   |          |        |               |        | Group | View     |
| Q            |         |             |         |             |      | (i) Reset To Default                                   |            |                   |          |        |               |        |       |          |
|              |         | Grou        | ıp A (1 | devices)    |      | Select devices and press<br>(This feature only for dev |            | port.)            |          |        |               |        | ^     |          |
| ~            |         |             |         |             |      |                                                        |            |                   |          |        | Q Se          | earch  | ×     |          |
|              |         |             | Online  | Device T    | ype  | Model                                                  | IP Address | MAC Address       | Hostname | Kernel | Ар            | Access |       |          |
|              |         |             | ٠       | Basic/SN    | MP   | Managed Switch, EHG7508-8PoE                           | 10.0.50.1  | 00:60:E9:19:53:8B | EHG7508  | 3.11   | 3.11          | ~      |       |          |
|              |         |             |         |             |      |                                                        |            | 1-1 of 1 items    | ; < 1    | > 10/  | page $\vee$ ( | Goto   |       |          |
|              |         | unG         | roupe   | d (0 device | es)  |                                                        |            |                   |          |        |               |        |       |          |

Figure 6.12 Select Devices and Click OK to Reset to Default

A new window displaying device details (i.e., Model, MAC address, IP address, and status) will appear, as shown in Figure 6.13. Before starting, the STATUS will be WAITING. If confirmed that the selected device is the correct one, click the START button to start the reset process.

| MAC Address       | IP Address | Status  |
|-------------------|------------|---------|
| 00:60:E9:19:53:8B | 10.0.50.1  | WAITING |
|                   |            |         |

Figure 6.13 Confirm Window to Reset to Default Setting

When the "reset to default" process is finished, the STATUS will change to SUCCESS, as shown in Figure 6.14. Click  $\times$  in the top right corner to close the window.

| Model                        | MAC Address       | IP Address | Status  |
|------------------------------|-------------------|------------|---------|
| Managed Switch, EHG7508-8PoE | 00:60:E9:19:53:8B | 10.0.50.1  | SUCCESS |

Figure 6.14 Successful Reset to Default Setting

## 6.6 Backup and Restore

Similar to the **Reset to Default** function icon, before backing up or restoring configurations, 1) enable SNMP function for the connected device, 2) create a group if none are available or if a new group is required for the connected device, 3) add the device into the newly created group (refer to Section 5.3). If the SNMP function is not enabled yet, refer to Section 4.1.4. to enable it. If the message "(This feature only for device with SNMP support.)" persists and the **OK** link cannot be clicked even when SNMP function is already enabled via the **Network Management Utility Setup 2.X**, try enabling the SNMP function via our web interface instead. Follow the instructions in Section 5.6.1 to initialize the web configuration page.

After enabling the SNMP function, select connected devices that you want to Backup and Restore the configuration for, and then press **"OK"**, as shown in Figure 6.15.

|                           | <   | Φ       | ₹ <        |                |                                                                |            |                   |          |          | (        | Grou   |
|---------------------------|-----|---------|------------|----------------|----------------------------------------------------------------|------------|-------------------|----------|----------|----------|--------|
| Device List     Event Log | Gro | up A (1 | l devices) | Select devi    | nd Restore<br>ces and press OK or (<br>re only for device with |            |                   |          |          |          | ^      |
| Topology                  |     |         |            |                |                                                                |            |                   |          |          | Q Sea    | rch 🗙  |
|                           |     | Online  | Device Ty  | pe Model       |                                                                | IP Address | MAC Address       | Hostname | Kernel   | Ap /     | Access |
|                           |     | ٠       | Basic/SNN  | IP Managed Swi | tch, EHG7508-8PoE                                              | 10.0.50.1  | 00:60:E9:19:53:8B | EHG7508  | 3.11     | 3.11     | ~      |
|                           |     |         |            |                |                                                                |            | 1-1 of 1 items    |          | > 10 / p | age ∨ Go |        |

Figure 6.15 Clicking on the Backup and Restore icon in the Top Horizontal Icon Bar

Once the **OK** button is clicked, a new **Backup and Restore** window will launch, as shown in Figure 6.16. Here, the window is divided to two parts, **Devices** and **Files**.

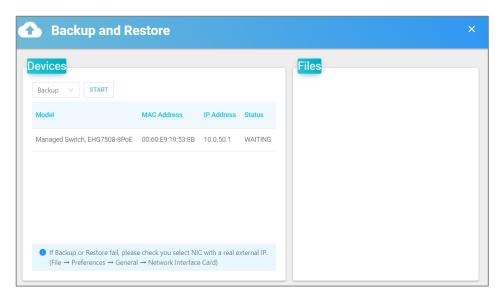

Figure 6.16 Backup and Restore Window

The **Devices** part displays device information such as Model, MAC Address, IP Address, and Status. Before clicking START button, the **Status** is WAITING. To back-up a configuration, select **Backup** from the drop-down box and click the START button. Figure 6.17 shows the **Backup and Restore** window after successfully finishing the Backup process. The device will restart and a notification window will appear on the bottom right corner for the device going offline and online again, respectively. If backup fails, go to File  $\rightarrow$  Preferences  $\rightarrow$  General  $\rightarrow$  Network Interface Card to check if your selected Network Interface Card (NIC) is the one with a real external IP address. Figure 6.18 illustrates the screen when Backup fails.

| Backup and Re                                                                         | estore            |            |              |       |  |
|---------------------------------------------------------------------------------------|-------------------|------------|--------------|-------|--|
| evices                                                                                |                   |            |              | Files |  |
| Backup V START                                                                        |                   |            |              |       |  |
| Model                                                                                 | MAC Address       | IP Address | Status       |       |  |
| Managed Switch, EHG7508-8PoE                                                          | 00:60:E9:19:53:8B | 10.0.50.1  | SUCCESS      |       |  |
|                                                                                       |                   |            |              |       |  |
|                                                                                       |                   |            |              |       |  |
|                                                                                       |                   |            |              |       |  |
|                                                                                       |                   |            |              |       |  |
| <ul> <li>If Backup or Restore fail, pleas<br/>(File → Preferences → Genera</li> </ul> |                   |            | external IP. |       |  |
| ,                                                                                     |                   |            |              |       |  |

Figure 6.17 Backup Success

| etwork Management Utility |                                  |                       |                   |            |       | -    |                                                 |
|---------------------------|----------------------------------|-----------------------|-------------------|------------|-------|------|-------------------------------------------------|
| view Help                 |                                  |                       |                   |            |       |      |                                                 |
| <                         | c) 🔻 < 4                         |                       |                   |            |       |      | Group View                                      |
|                           |                                  |                       |                   |            |       |      |                                                 |
| Device List               | Backup and Re                    | estore                |                   |            |       | ×    |                                                 |
| Event Log                 |                                  |                       |                   |            |       |      | ~                                               |
| Event Log                 | evices                           |                       |                   |            | Files |      |                                                 |
| Тороlоду                  |                                  |                       |                   |            | _     | ph   | ×                                               |
|                           | Backup V START                   |                       |                   |            |       |      |                                                 |
|                           | Model                            | MAC Address           | IP Address        | Status     |       | cess |                                                 |
|                           |                                  |                       |                   |            |       | ,    |                                                 |
|                           | Managed Switch, EHG7508-8PoE     | 00:60:E9:19:53:8B     | 10.0.50.1         | ERROR      |       | ľ.   |                                                 |
|                           |                                  |                       |                   |            |       | 2    |                                                 |
|                           |                                  |                       |                   |            |       |      |                                                 |
|                           |                                  |                       |                   |            |       |      |                                                 |
|                           |                                  |                       |                   |            |       |      |                                                 |
|                           |                                  |                       |                   |            |       |      |                                                 |
|                           |                                  |                       |                   |            |       |      |                                                 |
|                           | If Backup or Restore fail, pleas | e check you select NI | IC with a real ex | ternal IP. |       | 📓 De | evice offline                                   |
|                           | (File → Preferences → Genera     |                       |                   |            |       |      | anaged Switch, EHG7508-8F<br>address: 10.0.50.1 |
|                           |                                  |                       |                   |            |       |      |                                                 |

Figure 6.18 Backup Fail

Click on a device row in the left side of the Backup and Restore window to see the list of already backed up configuration files in the right side section, as shown in Figure 6.19. Click the red  $\times$  at the end of each row to remove that backup configuration.

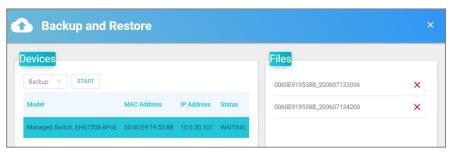

Figure 6.19 Configuration Files that are Already Backed Up

To restore a configuration, first, select the **Restore** option from the drop-down menu. Second, click on the row of the device to restore configurations for, and its list of configuration files will display on the right side of the window. Third, select the configuration file to restore. The Backup **Status** is will now be WAITING. Last, click the **START** button. Figure 6.20 shows the **Backup and Restore** window after successfully finishing the Restore process. A couple of beeps will sound from the device and the device will restarted. The user will see a notification box appear on the bottom right of the window showing that the device is going offline and online again. Same as for the Backup configuration process, if Restoration fails, check that your selected Network Interface Card (NIC) is the one with a real external IP address.

| vices                       |                   |                   | Files                       |                                                |
|-----------------------------|-------------------|-------------------|-----------------------------|------------------------------------------------|
| estore V START              |                   |                   | ✓ 0060E919538B_200603104913 |                                                |
| odel                        | MAC Address       | IP Address Status | 0060E919538B_200603110038   |                                                |
| anaged Switch, EHG7508-8PoE | 00:60:E9:19:53:8B | 10.0.50.1 SUCC    | 285                         |                                                |
|                             |                   |                   | -                           |                                                |
|                             |                   |                   |                             |                                                |
|                             |                   |                   |                             |                                                |
|                             |                   |                   |                             |                                                |
|                             |                   |                   |                             |                                                |
|                             |                   |                   |                             | Device offline<br>Managed Switch, EHG7508-8PoE |

Figure 6.20 Sucessful Configuration File Restoration

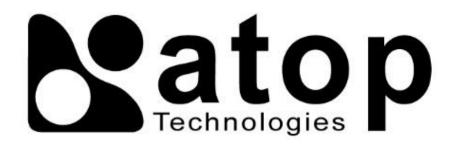

## ATOP Technologies, Inc.

www.atoponline.com

# TAIWAN HEADQUARTERS and INTERNATIONAL SALES:

## ATOP CHINA BRANCH:

2F, No. 146, Sec. 1, Dongxing Rd., 30261 Zhubei City, Hsinchu County Taiwan, R.O.C. Tel: +886-3-550-8137 Fax: +886-3-550-8131 sales@atop.com.tw 3F, 75<sup>th</sup>, No. 1066 Building, Qingzhou North Road, Shanghai, China Tel: +86-21-64956231